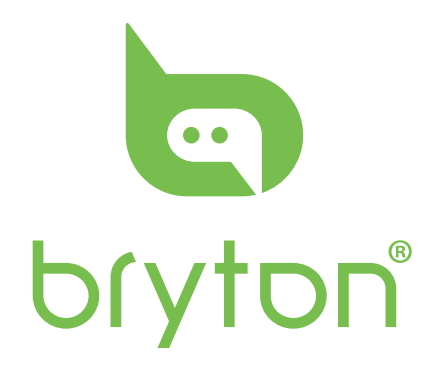

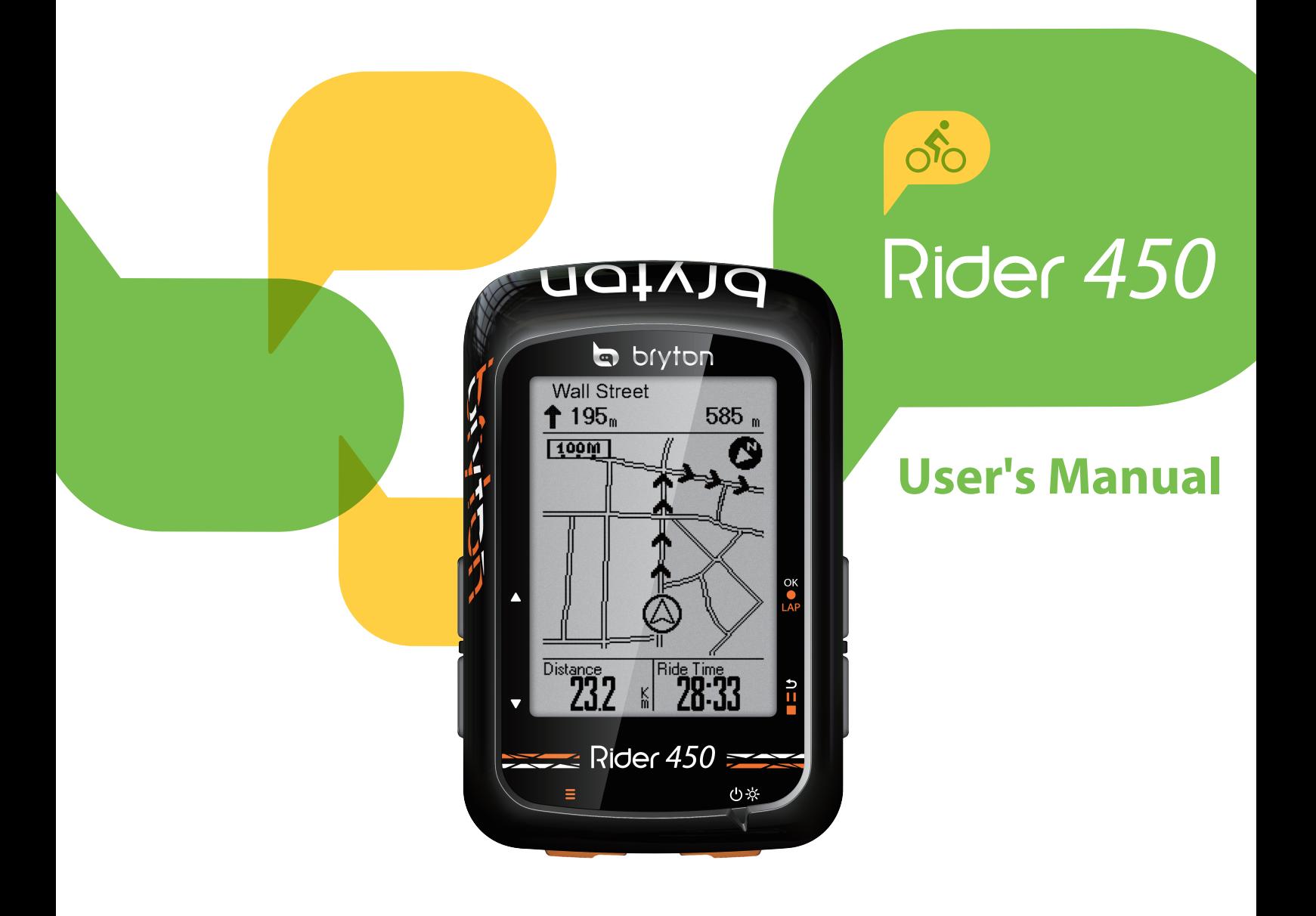

## **Table of Contents**

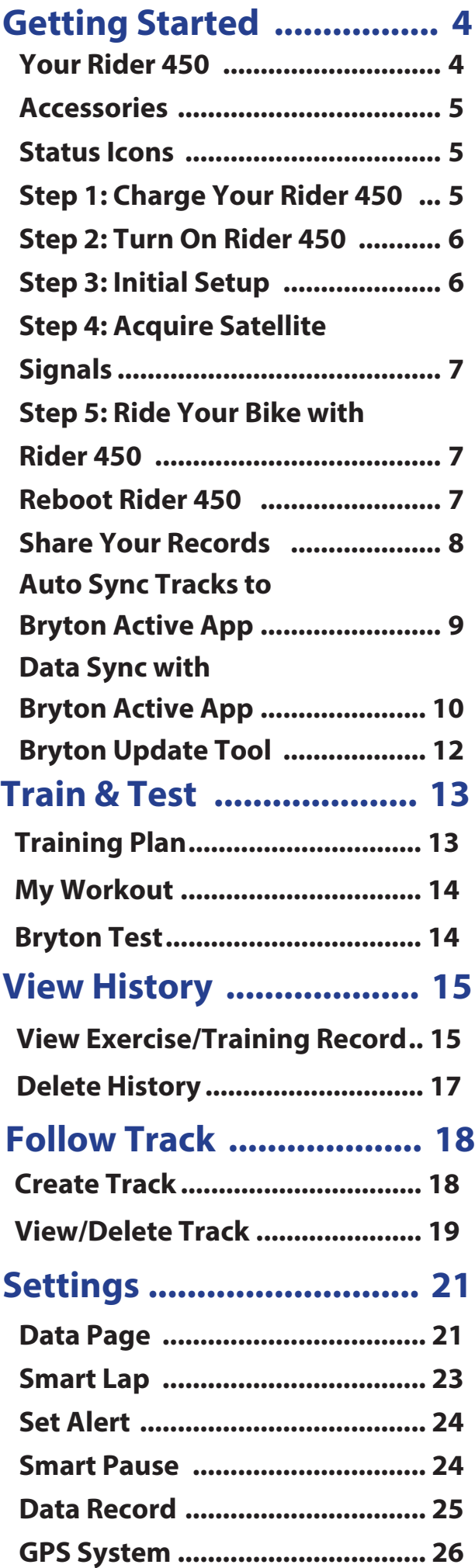

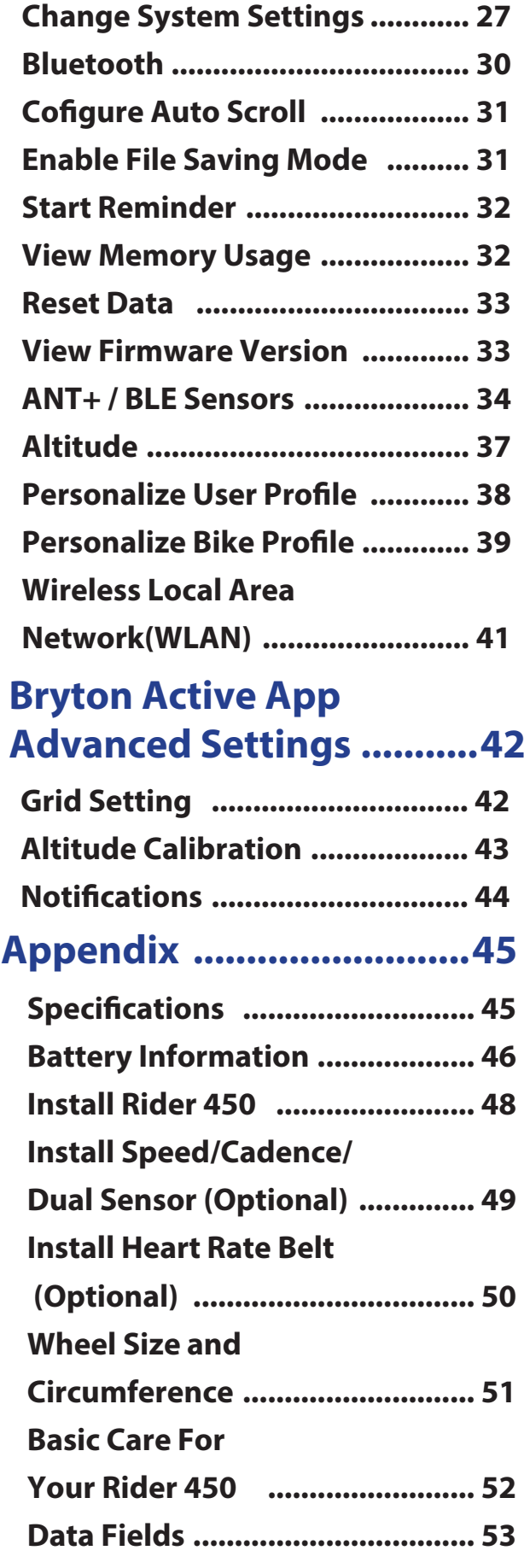

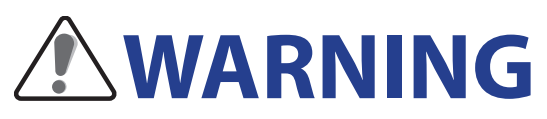

Always consult your physician before you begin any training. Please read the details in Warranty and Safety Information guide in the package.

## **Australian Consumer Law**

Our goods come with guarantees that can not be excluded under the New Zealand and Australian Consumer Laws. You are entitled to a replacement or refund for a major failure and for compensation for any other reasonably foreseeable loss or damage. You are also entitled to have the goods repaired or replaced if the goods fail to be of acceptable quality and the failure does not amount to a major failure.

## **Video Tutorial**

For a step-by-step demonstration of device and Bryton Active App, please scan QR code below to check Bryton Video Tutorials.

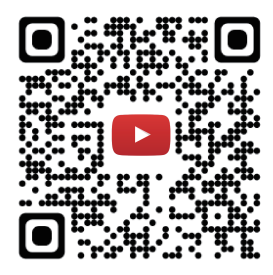

https://www.youtube.com/brytonactive

# **Getting Started**

<span id="page-3-0"></span>This section will guide you through the basic preparations before you start using your Rider 450 . Rider 450 is equipped with barometer which shows the real time altitude.

**NOTE:** To adjust the altitude settings on Rider 450 , refer t[o page 37 .](#page-36-0)

## **Your Rider 450**

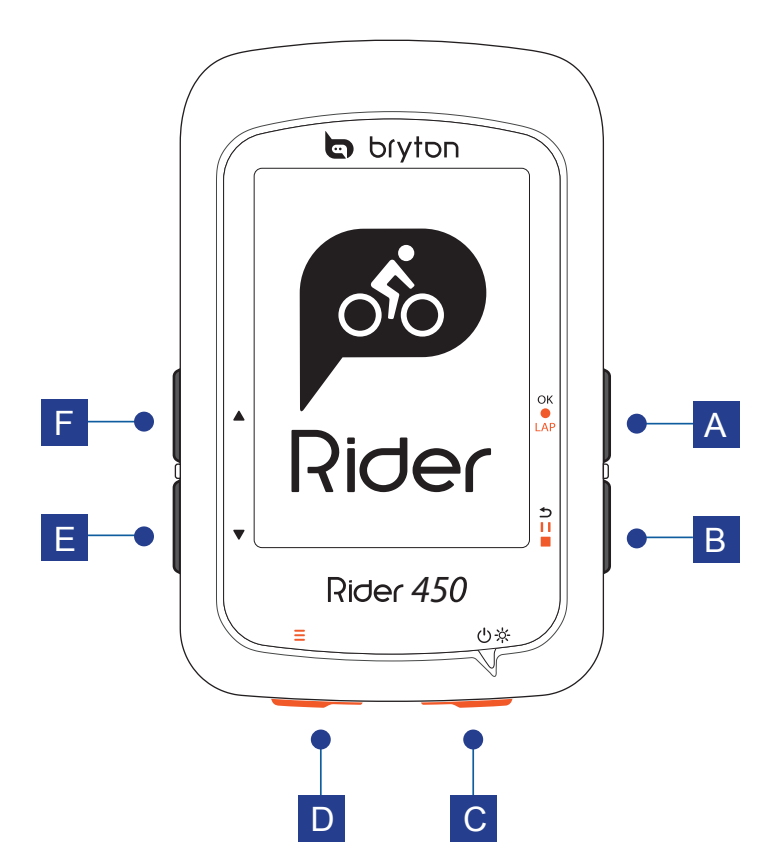

### **A OK/LAP (OKOLAP)**

- In Menu, press to enter submenu or confirm a selection.
- In Cycling mode, press to start recording.
- When recording, press to mark the lap.

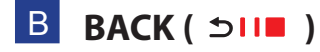

- In Cycling mode, press to enter Menu page.
- In Menu, press to return to the previous page or cancel an operation.
- When recording, press to pause recording.
- Press again to stop recording while paused.

### **C** POWER (  $\bigcirc$  ) BACKLIGHT (※ )

- Press to turn the device on.
- Long Press to turn the device off.
- $\cdot$  Press to turn on/off the backlight while the device is on.

### **PAGE (**  $\equiv$  **)**

• In Cycling mode, press to switch meter screen pages.

### **E** DOWN ( $\blacktriangledown$ )

- In Menu, press to scroll down the menu options.
- In Follow Track mode, press  $\blacktriangledown$  to zoom out on the device map.
- In Meter view, long press to enter into Shortcut Menu.

### **E** UP (  $\triangle$  )

- In Menu, press to scroll up the menu options.
- In Follow Track mode, press  $\triangle$  to zoom in on the device map.

## <span id="page-4-0"></span>**Accessories**

The Rider 450 comes with the following accessories:

• USB cable • Bike mount

*Optional items:*

- Smart Heart rate Sensor Smart Speed Sensor
- Smart Cadence Sensor
- Race Mount
- 
- Smart Cadence Sensor **Canaca Sensor** Smart Speed/Cadence Dual Sensor
	- Sport Mount

## **Status Icons**

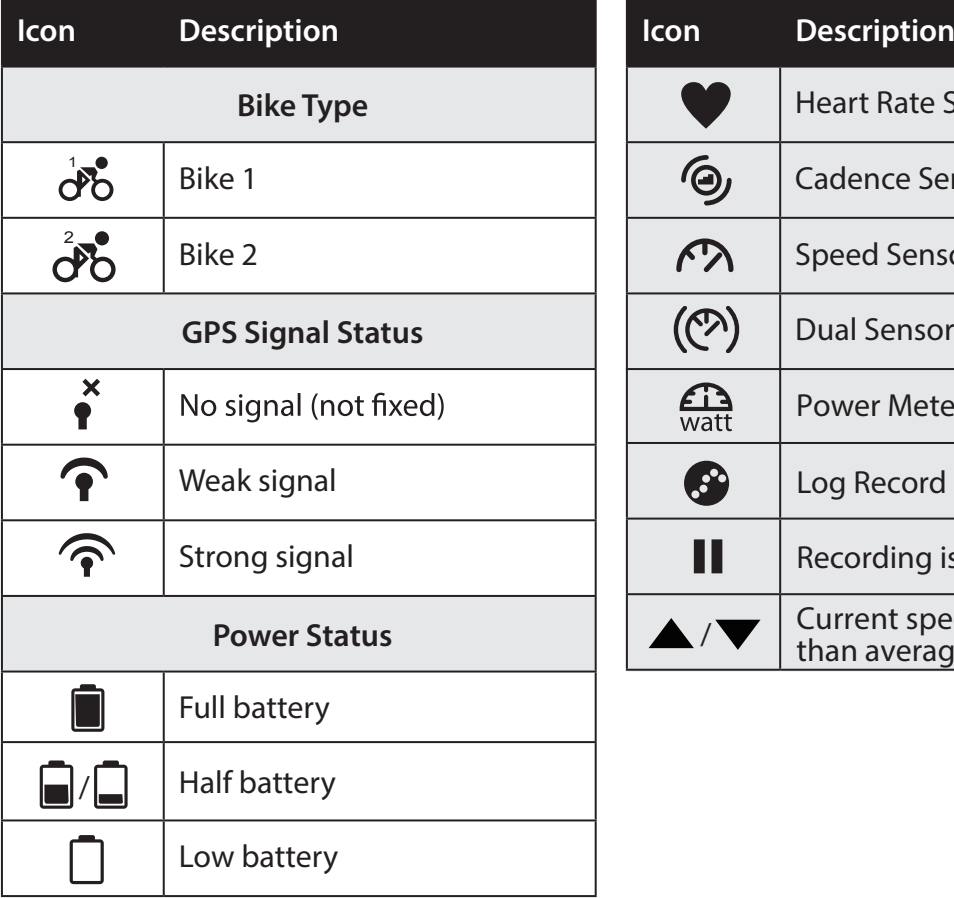

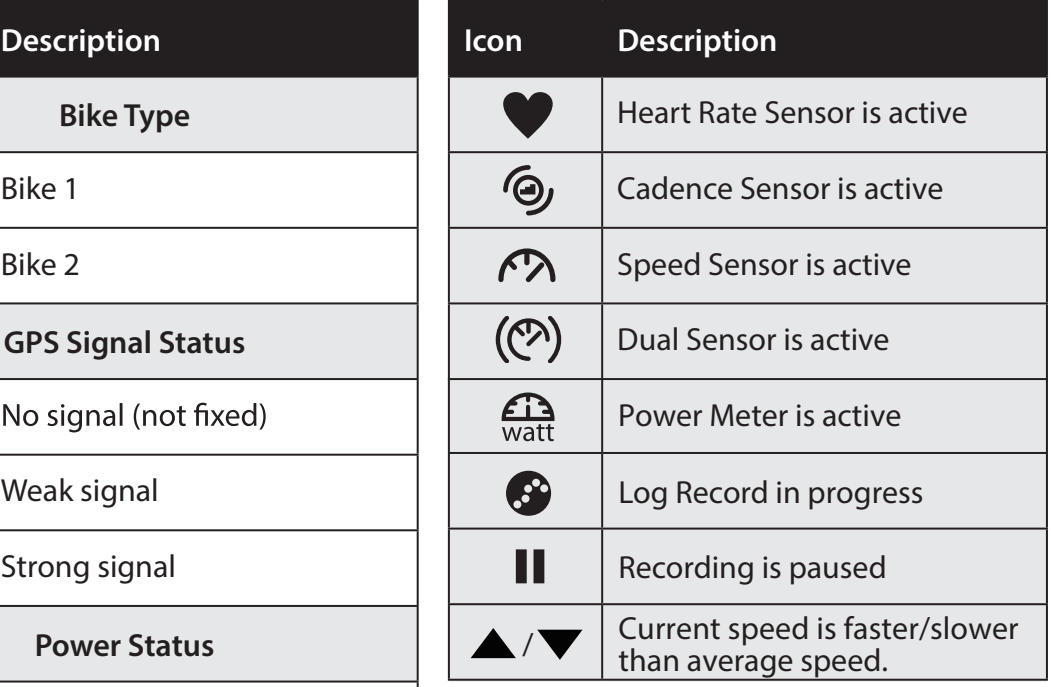

**NOTE:** Only the active icons are displayed on the screen.

## <span id="page-5-0"></span>**Step 1: Charge your Rider 450**

Connect Rider 450 to a PC to charge the battery for at least 4 hours. Unplug the device when it is fully charged.

- You may see a white screen when the battery is really low. Keep the device plugged for several minutes, it will automatically turn-on after battery is properly charged.
- The temperature suitable for charging battery is 0°C ~ 40°C. Beyond this temperature range, charging will be terminated and the device will draw power from battery.

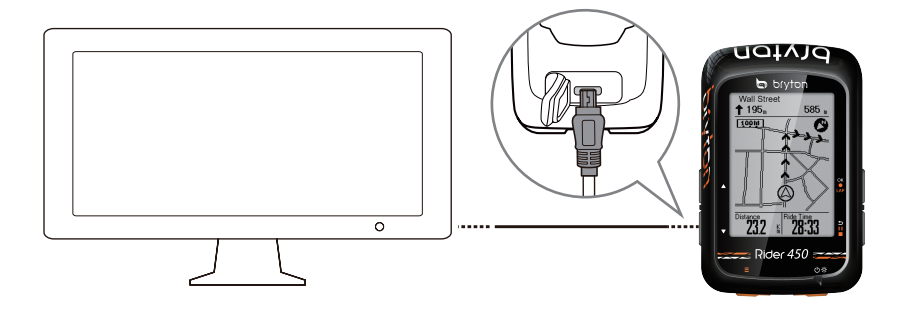

## **Step 2: Turn On Rider 450**

Press  $\binom{1}{2}$  to turn on the device.

## **Step 3: Initial Setup**

When turning Rider 450 on for the first time, you will need to follow on screen instructions to complete setup.

- 1. Select the display language.
- 2. Select the unit of measurement.

**NOTE:** Only when you choose English for the display language, you will need to select the unit of measurement. Otherwise, default would be metric unit.

## <span id="page-6-0"></span>**Step 4: Acquire Satellite Signals**

Once the Rider 450 is turned on, it will automatically search for satellite signals. It may take 30 to 60 seconds to acquire signals. Please make sure you acquire the satellite signal for the first time use.

The GPS signal icon  $(\widehat{\mathcal{P}}/\widehat{\mathcal{P}})$  appears when GPS is fixed.

- If the GPS signal is not fixed, an  $\stackrel{\ast}{\bullet}$  icon appears on the screen.
- Please avoid the obstructed environments since they might affect the GPS reception.

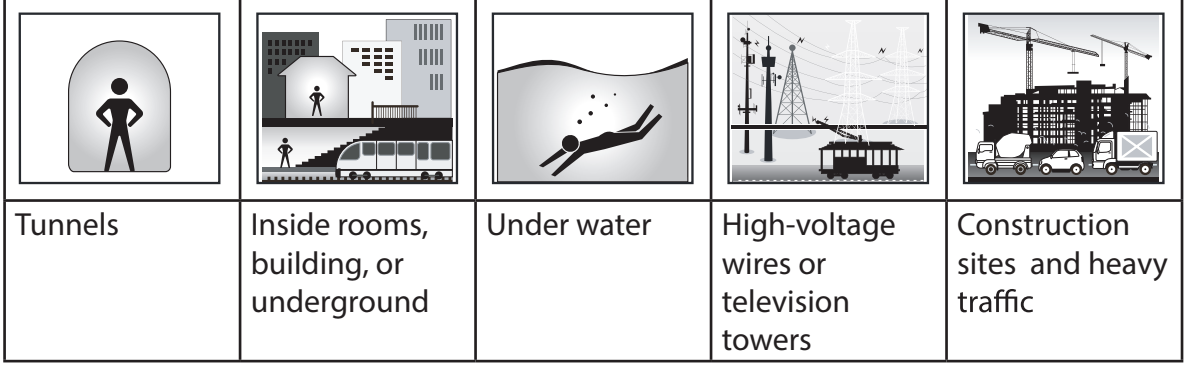

**NOTE:** To improve the GPS accuracy, you can set 1 sec mode as your recording frequency [\( page 25 \) an](#page-24-0)d update GPS regularly by using Bryton Update Tool [\( page 12 \) to](#page-11-0) update GPS data.

# **Step 5: Ride Your Bike with Rider 450 • Free ride:**

In meter view, measurement starts and stops automatically in sync with the movement of the bicycle.

**• Start an exercise and record your data:**

In meter view, press to start recording, press to pause, press again to stop.

**NOTE:** If you continue to proceed without pressing okoLAP to record, Rider 450 would pop up a reminder to ask you to record when motion of bike is detected. To set the frequency of start reminder, please go [to page 32.](#page-31-0) 

## **Reboot Rider 450**

To reboot the Rider 450, press four keys ( $\alpha \cdot \alpha$  /  $\alpha$  /  $\alpha$  /  $\alpha$ ) at the same time.

## <span id="page-7-0"></span>**Share Your Records**

### **Upload Your Tracks to active.brytonsport.com**

#### **1. Sign up/log in active.brytonsport.com**

- a. Go to https://active.brytonsport.com.
- b. Register a new account or use your current account to log in.

#### **2. Connect to PC**

Turn on your Rider 450 and connect it to your computer by USB cable.

#### **3. Share Your Records**

- a. Click "+" on the upper right corner.
- b. Drop FIT, BDX, GPX file(s) here or Click "Select files" to upload tracks.
- c. Click "Activities" to check uploaded tracks.

### **Share Your Tracks to Strava.com**

#### **1. Sign up/log in on Strava.com**

- a. Go to https://www.strava.com
- b. Register a new account or use your current Strava account to log in.

#### **2. Connect to PC**

Turn on your Rider 450 and connect it to your computer by USB cable.

#### **3. Share Your Records**

- a. Click "+" on the top right corner of Strava page and then click "File".
- b. Click "Select Files" and select FIT files from Bryton device.
- c. Enter information about your activities and then click "Save & View".

## <span id="page-8-0"></span>**Auto Sync Tracks to Bryton Active App**

No more uploading tracks manually after riding. Bryton Active App automatically syncs your track after pairing with your GPS device.

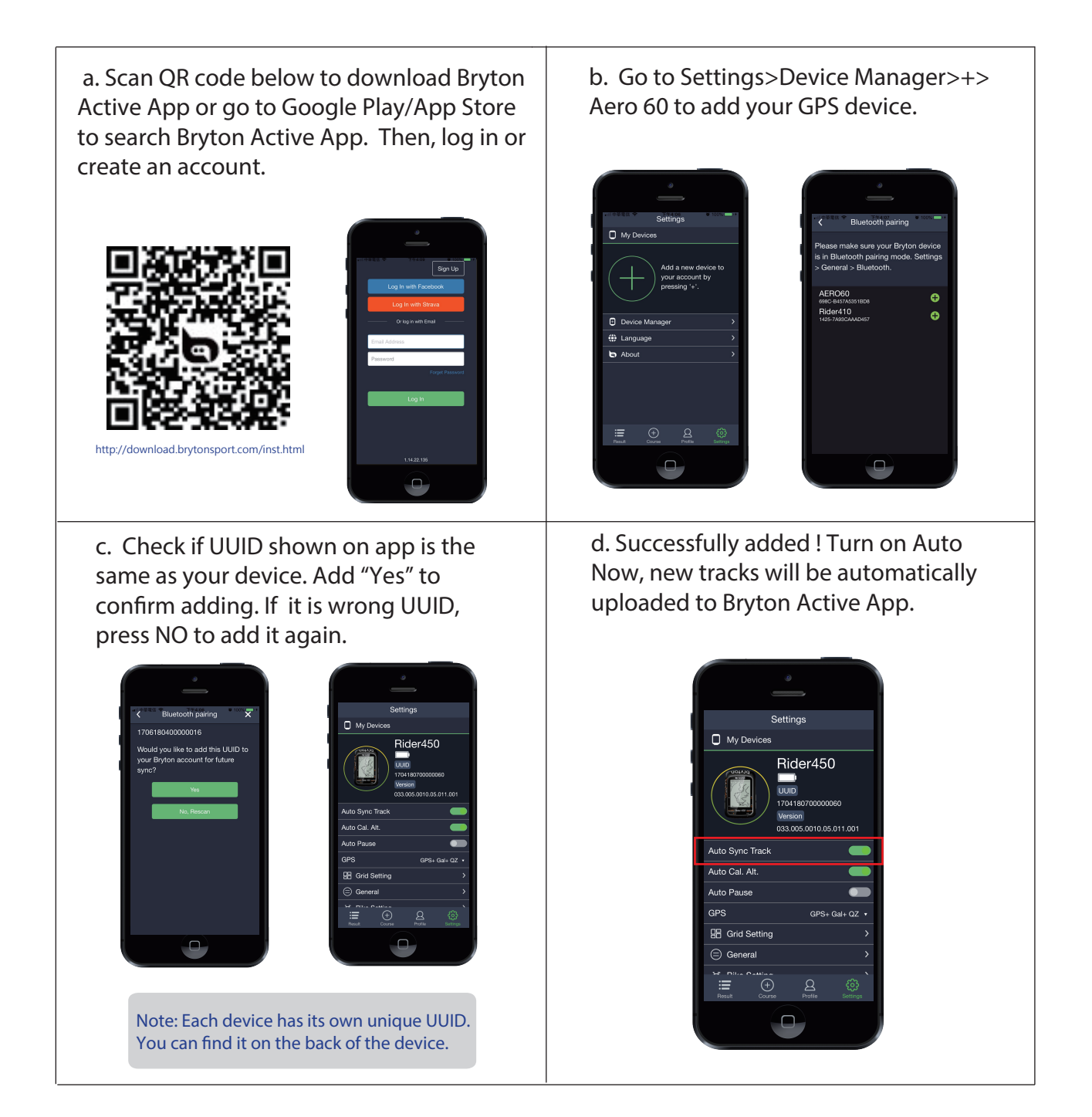

**NOTE:** Bryton Active App syncs with Brytonactive.com. If you already have brytonactive.com account, please use the same account to log in to Bryton Active App and vice versa.

## <span id="page-9-0"></span>**Data Sync with Bryton Active App**

With access to the intenet, your Aero computer automatically updates GPS data, uploads recorded tracks and checks for available firmware update. To sync data correctly from/to your device, it is required to add your device to your Bryton Active App before syncing data for the first time.

### **Connect To A Network**

It is required to set up a connection to a network before syncing data. You can also set a network on Bryton Active App.

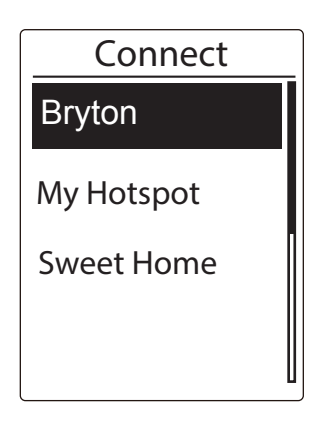

- 1. In Main menu, press **v** to select **Data Sync** and press OKOLAP.
- 2. Press  $\blacktriangle / \blacktriangledown$  to choose one available network or hotspot and press okoLAP.
- 3. Press  $\blacktriangle$  / $\blacktriangledown$  to enter password and choose " $\sqrt{ }$ " to confirm password.
- 4. A "Connected. Please press any button to exit." message pops up. Press any button to start syncing data.

**Note:** If an "AP/Password Incorrect" message pops up, it means your saved network is not available or your password of saved network has been changed. Please go t[o page 41 :](#page-40-0) [Wireless Local Area Network \(WLAN\) t](#page-40-0)o learn how to set up a new network connection.

### **Data Sync**

To perform Data Sync, please make sure your device is successfully added to your Bryton Active App account and connected to a wireless network; then, just let your device smartly guide you through the syncing process.

First of all, the device will start to update GPS data in your device. Then, if you have planned trips or workouts in Bryton Active App, Then, it will upload your tracks to Bryton Active App. Last, if there is a new firmware update, it will pops up a message to ask your permission to update firmware. Select **YES** to update it. After completing data sync, you will see a summary of the syncing data.

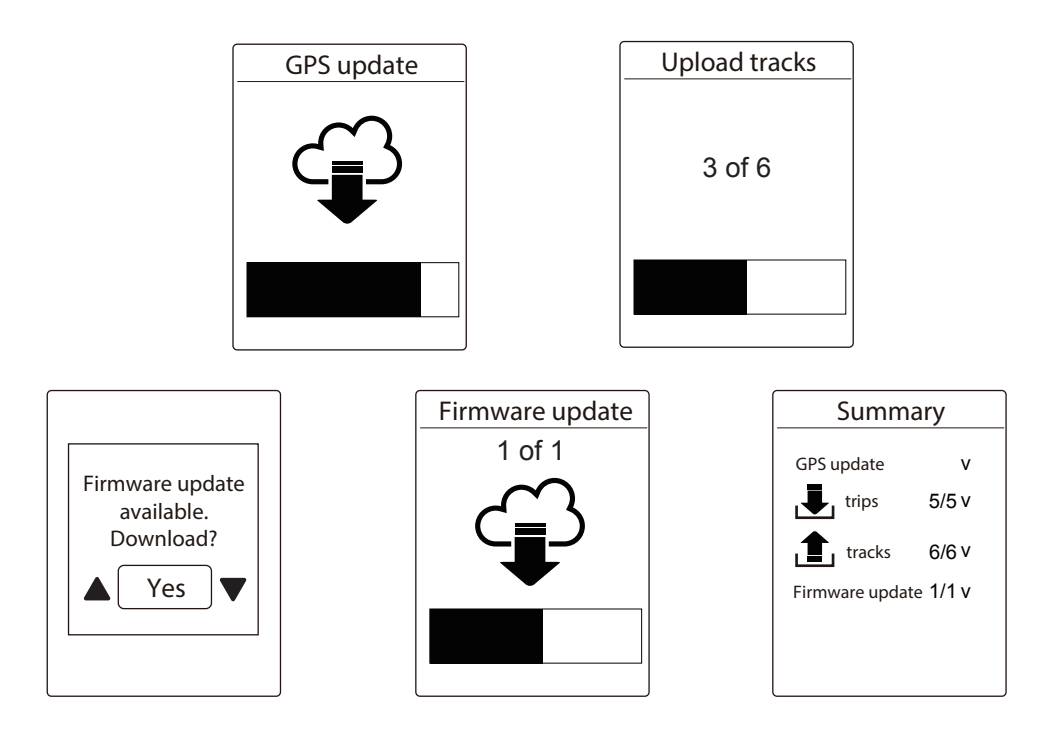

**Note:**

Firmware updates usually take longer to download and install, select **NO** • if you prefer to update it on your next sync.

## <span id="page-11-0"></span>**Bryton Update Tool**

Bryton Update Tool is the tool for you to update GPS data, firmware, download Bryton Test and maps for multiple regions.

- 1. Go to http://www.brytonsport.com/#/supportResult?tag=BrytonTool and download Bryton Update Tool.
- 2. Follow the on-screen instructions to install Bryton Update Tool.

### **Update GPS Data**

The newer GPS data can speed up the GPS acquisition. We higly recommend you to update GPS data for every 1-2 weeks.

### **Update Firmware**

Bryton releases a new firmware version on irregular basis to add new functions or correct bugs for better and more stable performance. It is recommended that you update firmware once new rmware available. Firmware updates usually take longer to download and install. Do not remove USB cable during firmware updating.

**Note:** GPS data and new firmware version can also be updated via Data Sync function. Please refer t[o page 9-11 : Sync Data to/from Bryton Active App.](#page-8-0) 

### **Download Bryton Test**

Bryton Test has preloaded on Rider 450. If you don't have it on your device, please download it from Bryton Update Tool.

# **Train & Test**

<span id="page-12-0"></span>Bicycling is one of the best types of exercise for your body. It helps you to burn calories, lose weight, and increase your overall fitness. With Rider 450 Training feature, you can train yourself with personalized custom workout plans to have the best training routine.

**Note:** Before setting workouts, please make sure you have input your personal information into user profile. Please refer to page 38: Personalize User Profile to learn how to change it.

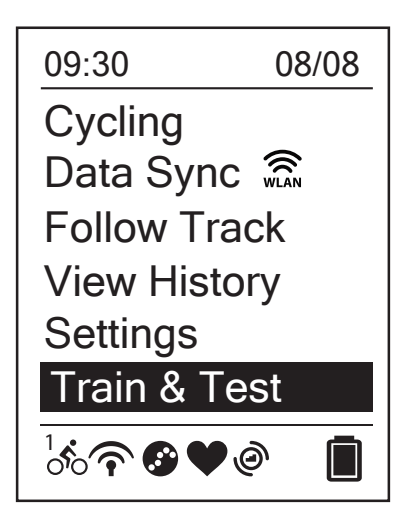

- 1. In the main screen, press  $\blacktriangledown$  to select **Train&Test**.
- 2. Press  $\circ \cdot \bullet$  LAP to enter the Training menu.

## **Training Plan**

Structured workouts that you planned on Bryton Active App or TrainingPeaks can be synced to Aero 60.

### **Create a Training Plan in Bryton Active App**

You can set simple or interval workouts by entering your time or distance goals.

#### **1. Sign up/log in Bryton Active App**

a. Register a new account or use your current account to log in.

**2. Select Course > Workout**

#### **3. Add a Training Plan**

Click "+ Add" to create a training plan.

#### **4. Name Your Training Plan**

Click " $\mathscr{L}$ " to edit the name of your training plan.

#### **5. Edit Your Training Plan**

 Select interval types (Warm Up, Work, Recovery, Cool Down, Interval) and set the duration (Distance, Time) and goal (FTP, MAP, MHR, LTHR, Speed, Cadence ) for each interval type.

#### **6. Save and Download Your Training Plan**

 Click "Save" to save your training plan. Enter your training plan and press to download your plan to your device.

## <span id="page-13-0"></span>**My Workout**

With My Workout feature, you can start your workout using the training plan that you have created in Bryton Active/ Bryton Active App and TrainingPeaks.

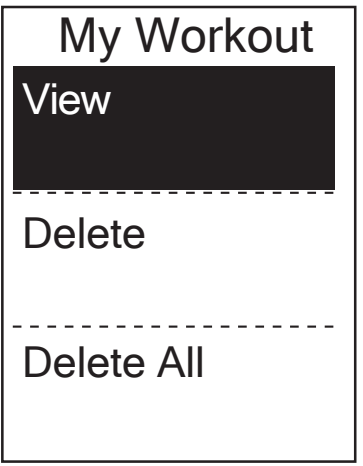

- 1. In the Training menu, press  $\blacktriangledown$  to select **My Workout** and press OKOLAP.
- 2. Press **v** to select **View** and press okoLAP to enter its submenu.
	- Press v to select your desired training plan and press OKOLAP to confirm.
	- Go for a ride. Press ok LAP to start training and record log.
- 3. To choose which workouts to delete. select **Delete**
- 4. To delete all workouts to delete, select **Delete All**

**NOTE:** If the selected workout includes several interval settings, a workout details appear on the screen. Select **Start** and press oko LAP to proceed with the workout.

## **Bryton Test**

Bryton Test has preloaded on Rider 450. If you don't have it on your device, please download it from Bryton Update Tool. Bryton Test includes two test courses to help you measuring your MHR, LTHR, FTP and MAP. Knowing your MHR, LTHR, FTP and MAP gives you a benchmark of your overall efficiency. It also helps you to judge progress over time and measure your exercise intensity.

- **Train & Test** and press ok LAP to enter Training menu.
- 2. Press **v** to select **Bryton Test** and press oko LAP to enter Bryton Test.
- 3. Press  $\blacktriangledown$  to select your desired test workout and press or  $\blacktriangledown$  to enter the selected workout.
- 4. The selected workout details appear on the screen. Press okoLAP to start exercise.
- 5. When finished the Bryton Test, press  $\bigcirc$ II and  $\circ$ KOLAP to save the result.

**NOTE:** The moment you save the result, your personal information in user profile will be changed accordingly.

# **View History**

<span id="page-14-0"></span>You can veiw exercise record on your device right after your ride, and delete any unwanted record to gain more storage.

## **View Exercise/Training Record**

Rider 450 provides graphical track summary, detail workout data , lap data and graphical analysis for you to have a better idea of your workout performance.

### **Summary**

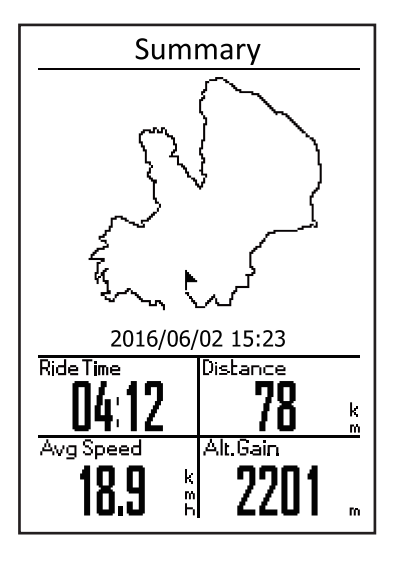

To view workout summary:

- 1. In the main screen, press  $\bullet$  to select **View History** > View and press ok  $\bullet$  LAP.
- 2. Press  $\blacktriangledown$  to select an activity history from the list and press  $\circ$   $\circ$   $\bullet$  LAP to enter.
- 3. Select **Summary** and press okouap to view workout summary.

**NOTE:** You can also upload your history to brytonactive.com to keep track of all your ride data.

### **Detail**

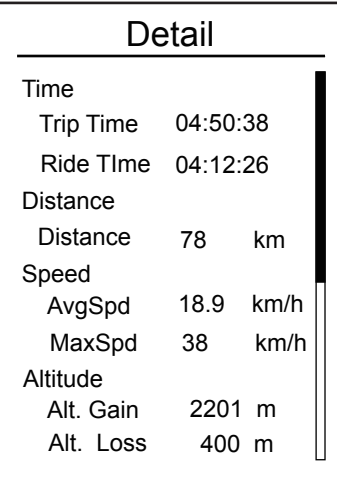

To view detail workout:

- 1. In the main screen, press  $\blacktriangledown$  to select **View History** > View and press  $OKOLAP$ .
- 2. Press  $\blacktriangledown$  to select an activity history from the list and press  $OKOLAP$  to enter.
- 3. Select **Detail** and press okoLAP to view detail workout.

**Lap**

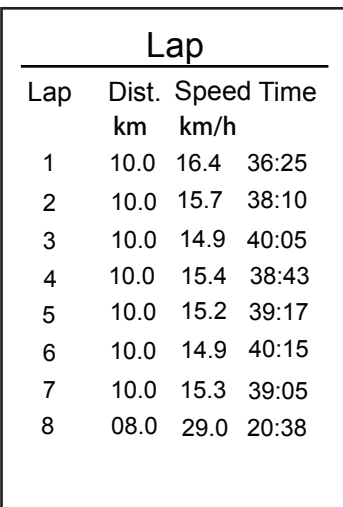

50

0

.<br>Avg Cadence

55

 $\frac{1}{2}$ 

.2<u>1</u><br>Max Cadence

182

 $\frac{1}{n}$ 

To view lap data:

- 1. In the main screen, press  $\blacktriangledown$  to select **View History** > View and press OKOLAP.
- 2. Press  $\blacktriangledown$  to select an activity history from the list and press  $\overline{\text{OKOLAP}}$  to enter.
- 3. Select Lap and press okoLAP to view lap data.

### **Analysis**

To view graphical analysis.

- 1. In the main screen, press  $\blacktriangledown$  to select **View History** > **View** and press ok $\blacktriangledown$  .
- 2. Press  $\blacktriangledown$  to select an activity history from the list and press  $\circ\kappa\bullet\text{LAP}$  to enter.
- 3. Select **Analysis** and press ok LAP to start viewing graphical analysis.
- 4. Press to view analysis of **Altitude**, **Speed**, **Heart Rate**, **Cadence** and **Power**.

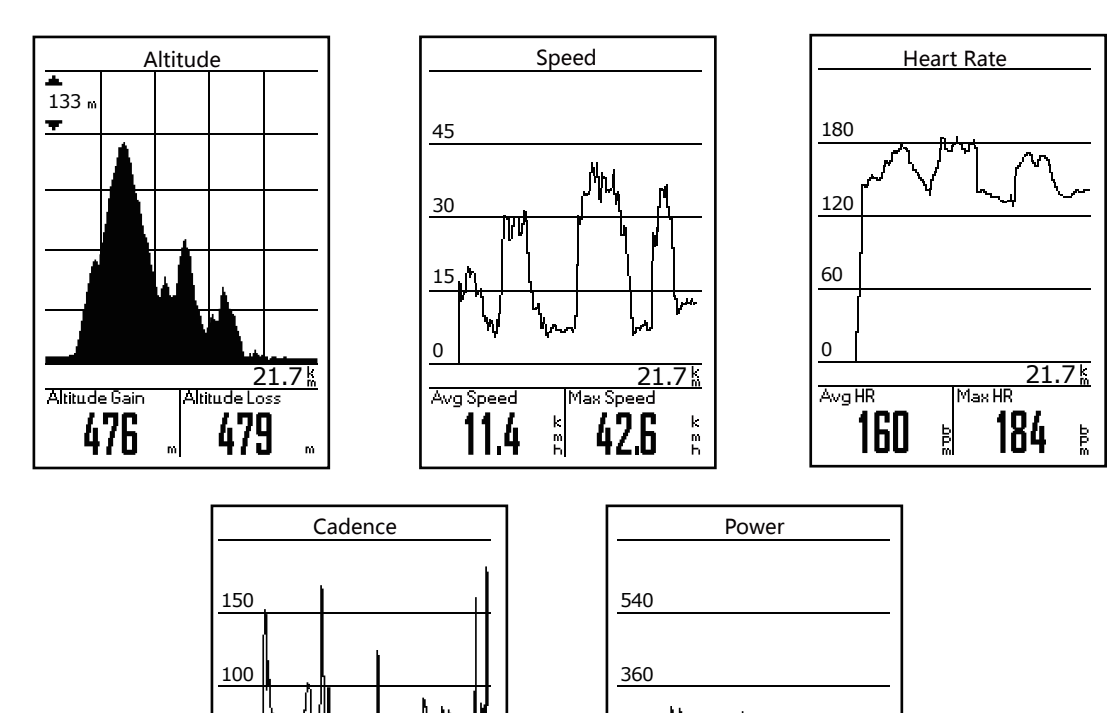

180

0

Avg Power

 $117$ 

21.7

388

## <span id="page-16-0"></span>**Delete History**

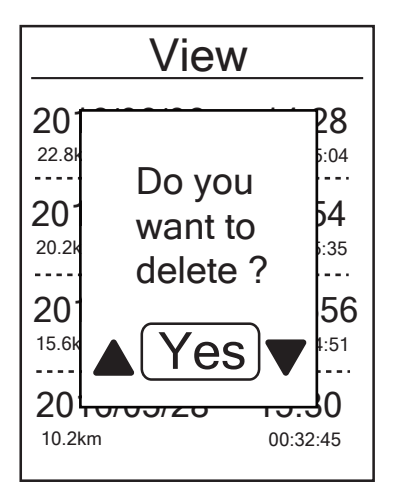

To delete your history:

- 1. In the main screen, press  $\blacktriangledown$  to select **View History** > Delete and press okoLAP.
- 2. Press  $\blacktriangledown$  to select an activity history from the list and press OKOLAP to delete the selected history.
- 3. A" Do you want to delete? " message appears on the screen. To delete the data, press  $\triangle$  / $\blacktriangledown$ to select Yes and press okoLAP to confirm.

# **Follow Track**

<span id="page-17-0"></span>Rider 450 provides 5 ways for you to create tracks: 1. Plan trips via Bryton Active App. 2. Imports trails (.GPX) from 3rd-Pary Platforms. 3. Auto sync trails from Strava/Komoot/RideWithGPS. 4. Use previous rides from history. 5. Download .gpx tracks online. With turn by turn guidance, the device offers info for distance and direction before every turn.

**Note:** Turn by turn gudiance function only supports trips planned by Bryton Active App.

### **Plan Trips via Bryton Active App Create Track**

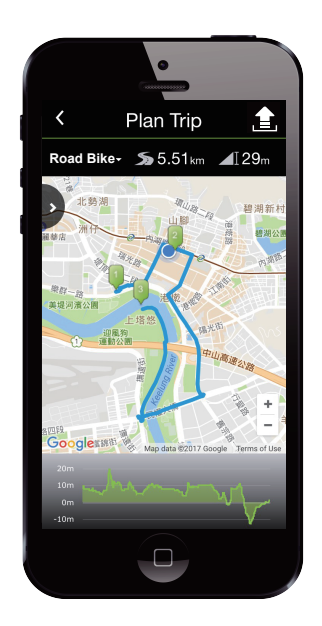

- 1. On Bryton Active App, tap **Plan Trip** to enter. To plan trip, simply put Start point on desired locations by tapping on the map or tap  $\rightarrow$  and enter locations in the slide menu.
- Road Bike<sub>2</sub> 2.5.51 km  $\triangle$  2.8 Choose desired mode for the app to suggest appropriate trails for you.
	- 3. Put Way points and End point to complete planning the trip.
	- 4. Tap " $\boxed{\blacksquare}$ " and edit the name of your trips.
	- 5. Tap **Upload** to upload planned trips to server.
	- 6. Tap < to be back to Course menu. Enter your planned trip and tap  $\mathcal{G}$  to download the planned trips to the device.
	- 7. In the device Main Menu, select **Follow Track> View** Find the planed route and press  $\alpha \in \mathbb{R}$  to start following the track.

### **Import Trails (.GPX) from 3rd-Party Platforms**

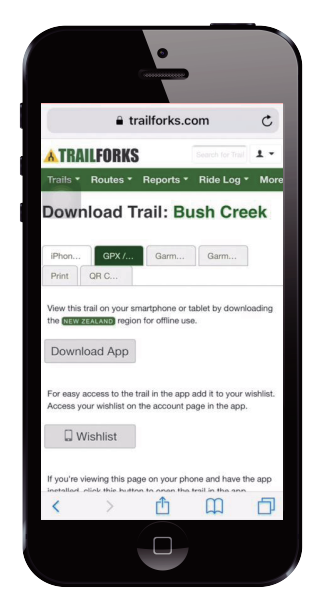

- 1. Go to 3rd-Party websites/platforms.
- 2. Select the route you would like to download.
- 3. Select .GPX file and download.
- 4. Click "Open in Active" (For IOS phone).
	- Open files with Bryton Active App (For Android phone).
- 5. Name your route and click "OK".
- 6. Go to "My Routes".
- 7. You can see the route that your imported to Bryton Active App.
- 8. Click the route to see more details.
- 9. Click right upper corner icon  $\mathcal{P}$  to download the route to your Bryton device.
- 10. In the device Main Menu, select Follow Track> View Find the planed route and press  $\alpha \cdot \alpha$  to start following the track.

**Note:** To view step by step tutorial video, please click **[Bryton Active | 3rd Party Routes Support](https://www.youtube.com/watch?v=b35D_JA7bco)  - Import .gpx file to Bryton Active** 

### <span id="page-18-0"></span>**Auto Sync Trails from Strava/Komoot/RideWithGPS**

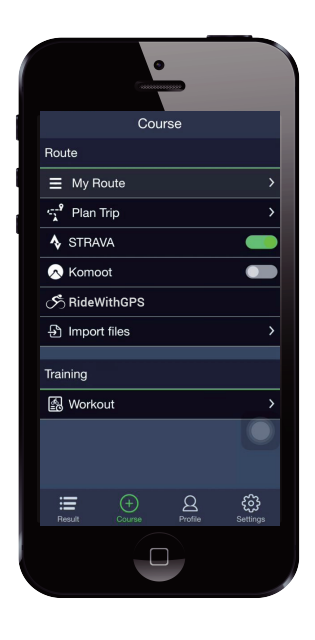

- 1. Go to Strava/Komoot/RideWithGPS to create a route.
- 2. Start to plan your route.
- 3. Click Save and enter the route name.
- 4. Go to **Course** in Bryton Active App.
- 5. Enable STRAVA/Komoot/RideWithGPS to set up a link.
- 6. Go to **My Routes** and select the route.
- 7. Click right upper corner icon  $\mathcal{P}$  to download the route to your Bryton device.
- 8. In the device Main Menu, select Follow Track> View Find the planed route and press  $\alpha \in \mathbb{R}$  to start following the track.

### **From Device History**

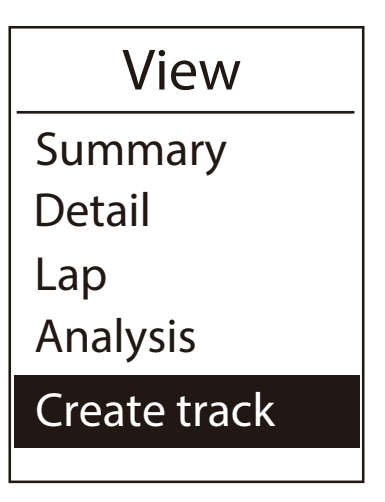

- 1. In the Main Menu, select **View History > View** and press  $\blacktriangledown$  to select the desired tracks and press ok  $\bullet$  LAP to confrim selection.
- 2. Press ▼ to select **Create track**.
- 3. Enter a name of the track and select " $\sqrt{ }$ " and press ok LAP to save it.
- A Press to Lup to be back to the Main Menu
- 5. In Main Menu, select **Follow Track > View** and select the saved track and press ok  $\bullet$  LAP to start following the track.

### **From 3rd Party Websites**

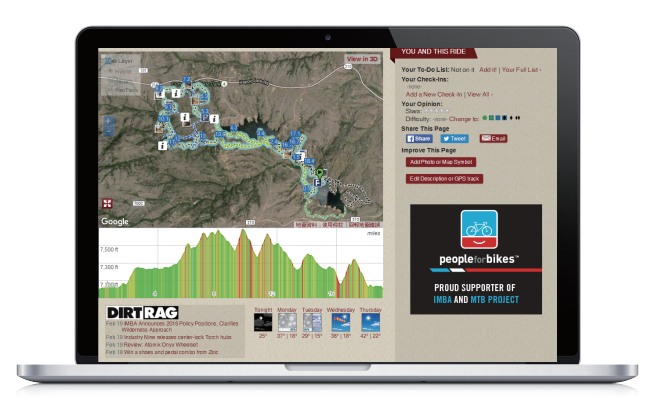

- 1. Download .qpx files to your computer.
- 2. Use USB cable to connect the device to your computer.
- 3. Copy the .gpx files from your computer and paste them to the **ExtraFiles** folder of the device.
- 4. Remove USB cable.
- 5. In the device Main Menu, select **Follow Track > View** and select the planned trip and press OKOLAP to start following the track.

**Note:** Only .gpx files can be imported into the device.

### **View/Delete Track**

You can veiw and delete your tracks.

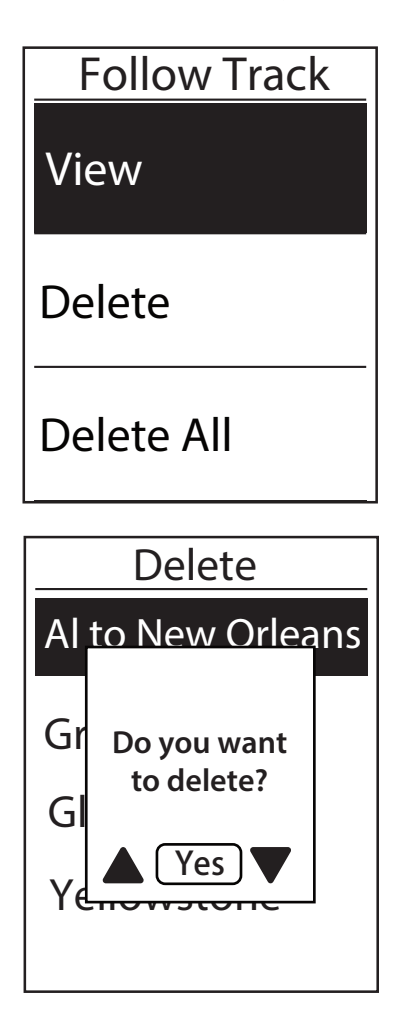

#### **View Tracks:**

- 1. In Main Menu, press  $\blacktriangledown$  to select **View <b>Follow Track>View** and press okolap.
	- 2. Press  $\blacktriangledown$  to select the track and press okolar to view the track.

#### **Delete Your Tracks:**

- 1. In the Main Menu, press **v** to select **Follow Track >Delete** and press ok  $\bullet$ LAP.
- 2. Press  $\blacktriangledown$  to choose the track and press or  $\blacktriangledown$  LAP.
- 3. A message "Do you want to delete?" pops up. Press  $\triangle$  / $\blacktriangledown$  to select Yes and press oko LAP. to confirm selection.

# **Settings**

<span id="page-20-0"></span>In Settings, you can customize Exercises settings, GPS system, General settings, Sensor settings, Altitude, Bike and User profile. You can also customize most used device settings via Bryton Active App.

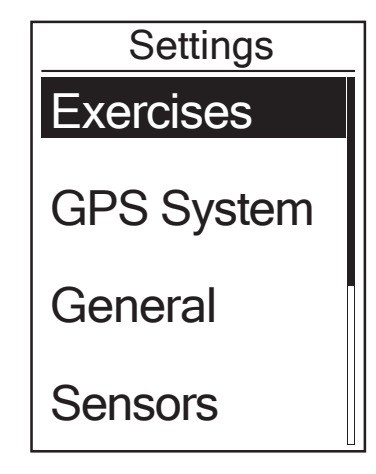

- 1. In the main screen, press  $\bullet$  to select **Settings**.
- 2. Press okolap to enter the Settings menu.

## **Data Page**

You can set the display settings for the Meter and Lap or you can customize data page via Bryton Active App. Please refer t[o page 42 to](#page-41-0) learn how to do it.

### **Meter Display**

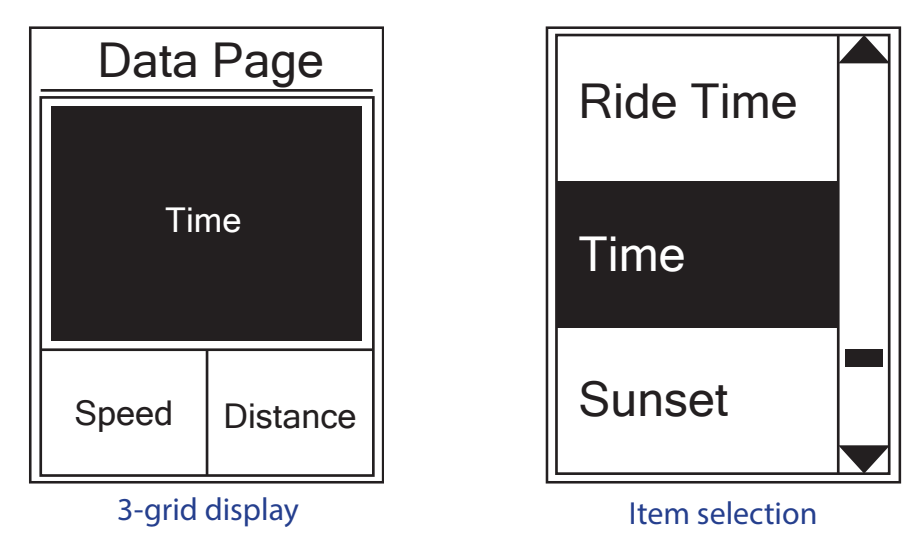

- 1. In the Settings menu, press oko LAP to enter **Exercises** and press oko LAP again to enter **Data Page**.
- 2. Press okolap to enter **Data Page** and change **Auto** to **Manual** and press okolap to confirm selection.
- 3. Press  $\blacktriangledown$  to select **Data Page** and press okolar to enter.
- 4. Press / to select **Data Page 1**, **Data Page 2**, **Data Page 3**, **Data Page 4** or **Data Page 5** and press  $OK **CLAP**$  to enter the selected page.
- 5. Press  $\triangle$  / $\blacktriangledown$  to select the number of **Data Fields** you need and press okolap to confirm.
- 6. Press  $\triangle$  /  $\nabla$  to select the data you would like to make change and press okolap to confirm.
- 7. Press  $\triangle$  /  $\nabla$  to select the desired **Category** and press okolap to confirm.
- 8. Press  $\triangle$  / $\blacktriangledown$  to select the desired data and press okolar to confirm.
- 9. Press  $\bigcirc$  III to exit this menu.

**NOTE:** The number of data fields shown on the screen depends on the "Data fields" selection.

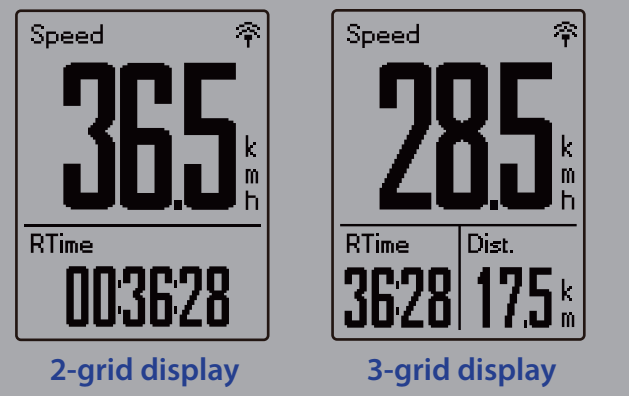

**NOTE:** If Data Page is set to **Auto**, Rider 450 will automatically adjust its data field display when detecting the paired sensors.

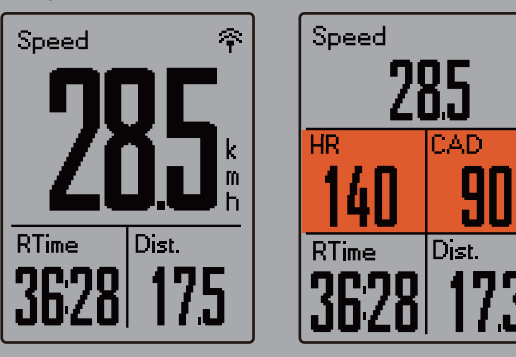

### **Lap Display**

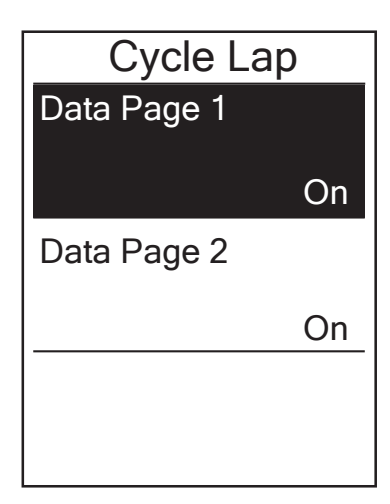

- 1. In the Settings menu, press  $OKOLAP$  to enter  **Exercises > Data Page**.
- 2. Press ▼ and then **ok CLAP** to enter Lap.

Ω

- 3. Press okoLAP to enter **Data Fields**.
- 4. Press  $\blacktriangle$  / $\blacktriangledown$  to select the number of **Data Fields**. and press okoLAP to confirm selection.
- 5. Press  $\triangle$  /  $\blacktriangledown$  to select the data you would like to make change and press  $\overline{\text{OKO}}$  to confirm.
- 6. Press  $\blacktriangle$  /  $\nabla$  to select the desired **Category** and press ok LAP to confirm.
- 7. Press  $\triangle$  /  $\blacktriangledown$  to select the desired data and press  $OK **CLAP**$  to confirm.
- 8. Press **bu∎** to exit this menu.

## <span id="page-22-0"></span>**Smart Lap**

With Smart Lap feature, you can use your device to automatically mark the lap at a specific location or after you have traveled a specific distance.

### **Lap by Location**

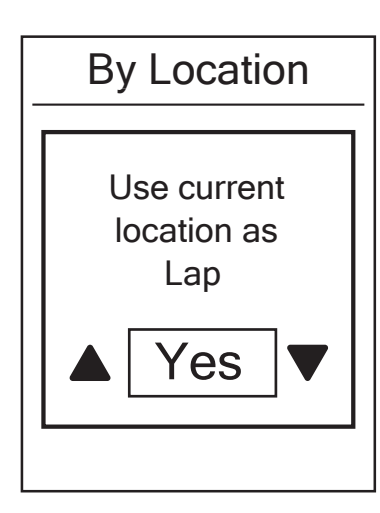

- 1. In the Settings menu, press ok **LAP** to enter **Exercises**. Press  $\blacktriangledown$  and then oko LAP to select **Samrt Lap**.
- 2. Press oko LAP to enter editing menu. Press  $\triangle$  / $\nabla$ to select **Location** and press okoLAP to confirm.
- 3. A " Use current location as Lap" message pops up on the screen. Press or  $\bullet$  LAP to confirm this setting.
- 4. Press ווכ to exit this menu.

**NOTE:** If the GPS signal is not fixed, a "No GPS Signal. Searching GPS, please wait" message appears on the screen. Check if GPS is on and make sure you step outside to acquire signal.

### **Lap by Distance**

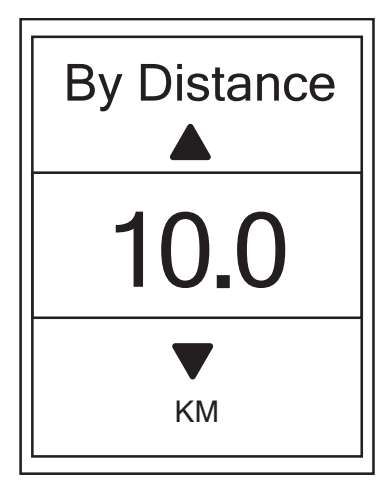

- 1. In the Settings menu, press okoLAP to enter **Exercises**. Press  $\nabla$  and then okoLAP to select **Samrt Lap**.
- 2. Press okolap to enter editing menu. Press  $\triangle$  / $\nabla$ to select **Distance** and press okoLAP to confirm.
- 3. Press  $\blacktriangle$  / $\blacktriangledown$  to select your desired distance and press ok **LAP** to confirm.
- 4. Press **ווכ to** exit this menu.

## <span id="page-23-0"></span>**Set Alert**

With the Alert feature, the device displays a message to notify you if:

- your heart rate exceeds or drops below a specific number of beats per minute (bpm).
- you exceed or drop below a custom speed setting during your ride.
- your cadence speed exceeds or drops below a specific number of revolutions of the crank arm per minute (rpm).
- you reach a certain amount of distance for the long workouts.
- you reach a certain amount of time for the long workouts.

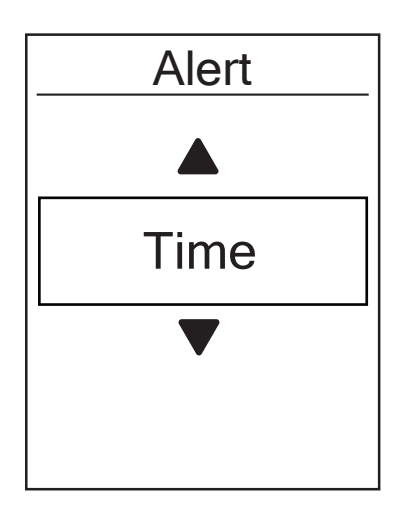

- 1. In the Settings menu, press ok **LAP** to enter **Exercises**. Press **v** and then or **LAP** to select **Alert**.
- 2. Press okolap to enter editing menu. Press  $\triangle$  / $\nabla$  to select **Time**, **Distance**, **Speed**, **HR** or **Cadence**  and press  $O(K)$  LAP to configure the necessary settings.
- 3. Press  $\triangle$  /  $\blacktriangledown$  to select your desired setting and press ok LAP to confirm.
- 4. Press → **III** to exit this menu.

## **Smart Pause**

When you have a lot of obstacles along your route such as traffic lights, crosswalk, etc., this can really impact your recorded data. When the function is activated, the time and distance will automatically pause once you stop moving and resume once you start riding to enhance your data efficiency.

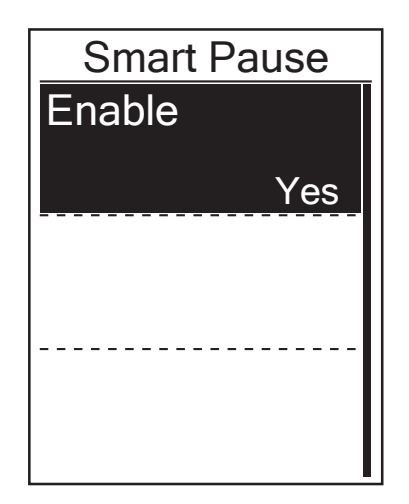

- 1. In the Settings menu, press okoLAP to enter **Exercises**. Press **v** and then okolar to select **Smart Pause**.
- 2. Press okolap to enter submenu and press  $\blacktriangledown$  to select Yes and press okoLAP to confirm.
- 3. Press **DII** to exit this menu.

## <span id="page-24-0"></span>**Data Record**

With Data Record function, you can set your odometer and activate 1 second mode to get more accurate data.

### **Set ODO**

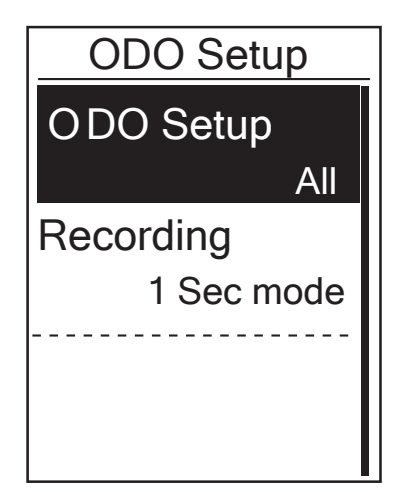

- 1. In the Settings menu, press okoLAP to enter **Exercises**. Press  $\blacktriangledown$  and then press oko LAP to select **Data Record**.
- 2. Press okolap to enter **ODO Setup** and press  $\blacktriangledown / \blacktriangle$  to select desired setting and press  $\alpha \cdot \alpha$  to confirm.
- 3. Press **DII** to exit this menu.

**NOTE: All** means the odometer would show the cumulative distance of all trips; **Recorded** would only show the cumulative distance of recorded trips.

**NOTE:** If you would like to reset ODO, please refer t[o page 40: Reset ODO.](#page-39-0)

### **Enable 1sec Mode**

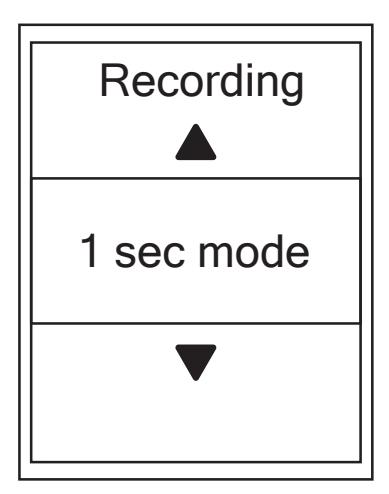

- 1. In the Settings menu, press ok **LAP** to enter **Exercises**. Press  $\blacktriangledown$  and then press okolar to select **Data Record**.
- 2. Press  $\nabla$  and then press okolap to enter **Recording**.
- 3. Press  $\blacktriangledown / \blacktriangle$  to select 1 sec mode and press okolap to confirm.
- 4. Press **DII** to exit this menu.

## <span id="page-25-0"></span>**GPS System**

Rider 450 has full GNSS (Global Navigation Satellite System) support including GPS , GLONASS (Russia), BDS (China), QZSS (Japan) and Galileo (EU). You can select the suitable GPS Mode according to your location to enhance accuracy or suit your needs.

### **Choose Different Satellite Navigation System**

This setting allows you to switch between different satellite navigation systems to suit you best.

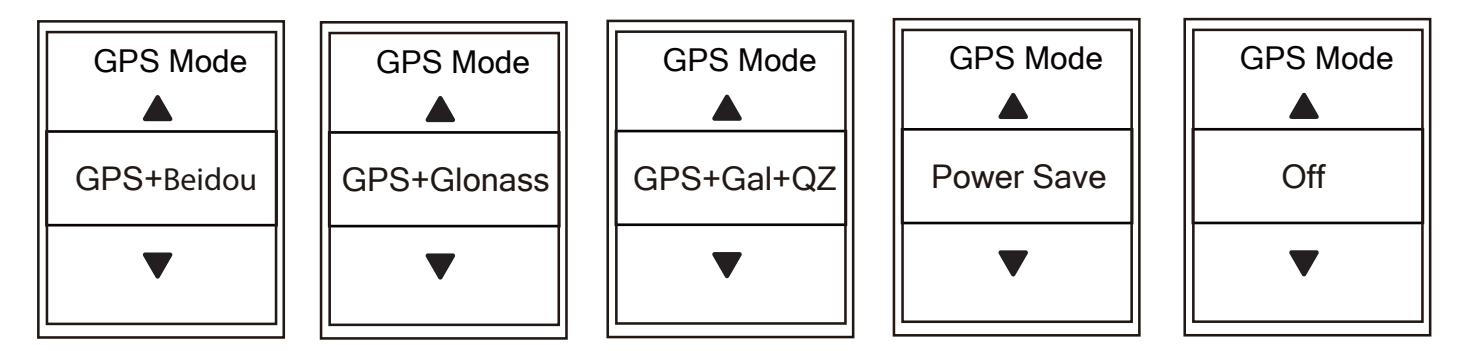

- 1. In the Settings menu, press  $\blacktriangledown$  and then press okolar to select **GPS System**.
- 2. Press okoLAP to enter **GPS Mode**.
- 3. In the GPS Mode menu, press  $\blacktriangle$  / $\blacktriangledown$  to select the desired GPS mode and press ok LAP to confirm.
	- GPS+Beidou : GPS + BeiDou Navigation Satellite System. By April 2018, BeiDou is offering service in the Asia-Pacific region. Choose this combination if you're in this region for best accuracy.
	- GPS+Glonass : GPS + GLONASS Navigation Satellite System. Glonass is the second navigational system working with global coverage and of comparable precision. Choose this combination if you're in NON Asia-Pacific region for best accuracy.
	- GPS+Gal+QZ : GPS+Galileo+QZSS Navigation Satellite System. Consume less power than the two selection above, with sufficient accuracy for normal use.
	- Power Save: Trade-off accuracy to achieve maximum battery life. Use this mode in open sky.
	- Off: Turn-off GPS function. Choose this to save power when GPS signal is not available, or when GPS information is not required (such as indoor use).
- 4. Press **DII** to exit this menu.

#### **NOTE:**

• Enabling either GLONASS or BDS also activates GPS, QZSS and Galileo satellite navigation system

• To view step by step tutorial video, please click **[How To Change GPS System.](https://www.youtube.com/watch?v=-za6qm1IGzw)**

## <span id="page-26-0"></span>**Change System Settings**

You can customize the device system settings such as backlight off, key tone, sound, time/unit , on-screen display language.

### **Backlight Off**

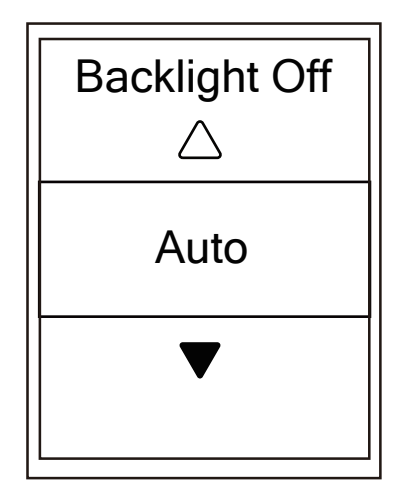

- 1. In the Settings menu, press  $\nabla$  and then press okoLAP to select **General**.
- 2. Press ok **OLAP** to enter **System**.
- 3. Press ok **OLAP** to enter **Backlight Off.**
- 4. Press  $\blacktriangle$  /  $\nabla$  to select desired setting and press okoLAP to confirm.
- 5. Press to exit this menu.

### **Key Tone**

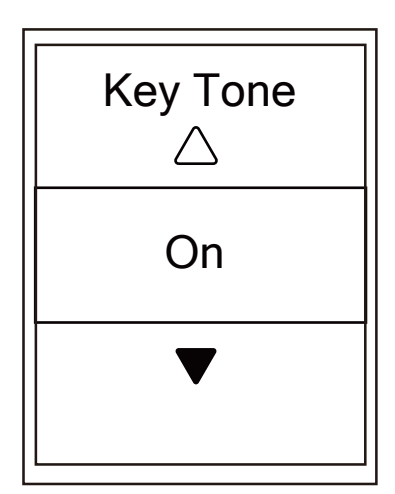

- 1. In the Settings menu, press  $\nabla$  and then press okoLAP to select **General**.
- 2. Press okoLAP to enter System.
- 3. Press  $\blacktriangledown$  to select **Key Tone** and press ok **LAP** to confrim.
- 4. Press  $\triangle$  /  $\nabla$  to select desired setting and press okolap to confirm.
- 5. Press **DII** to exit this menu.

### **Sound**

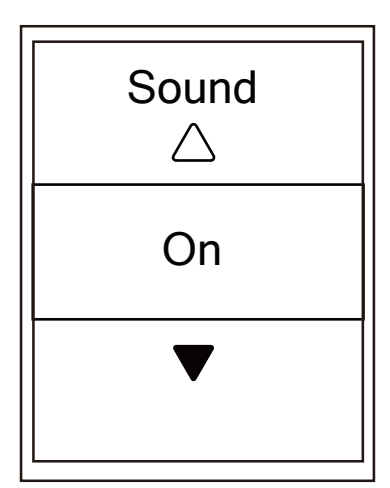

- 1. In the Settings menu, press  $\nabla$  and then press okoLAP to select **General**.
- 2. Press ok **OLAP** to enter System.
- 3. Press  $\blacktriangledown$  to select **Sound** and press oko LAP to confirm.
- 4. Press  $\triangle$  /  $\nabla$  to select desired setting and press okoLAP to confirm.
- 5. Press  $\rightarrow$  U. to exit this menu.

### **Time/Unit**

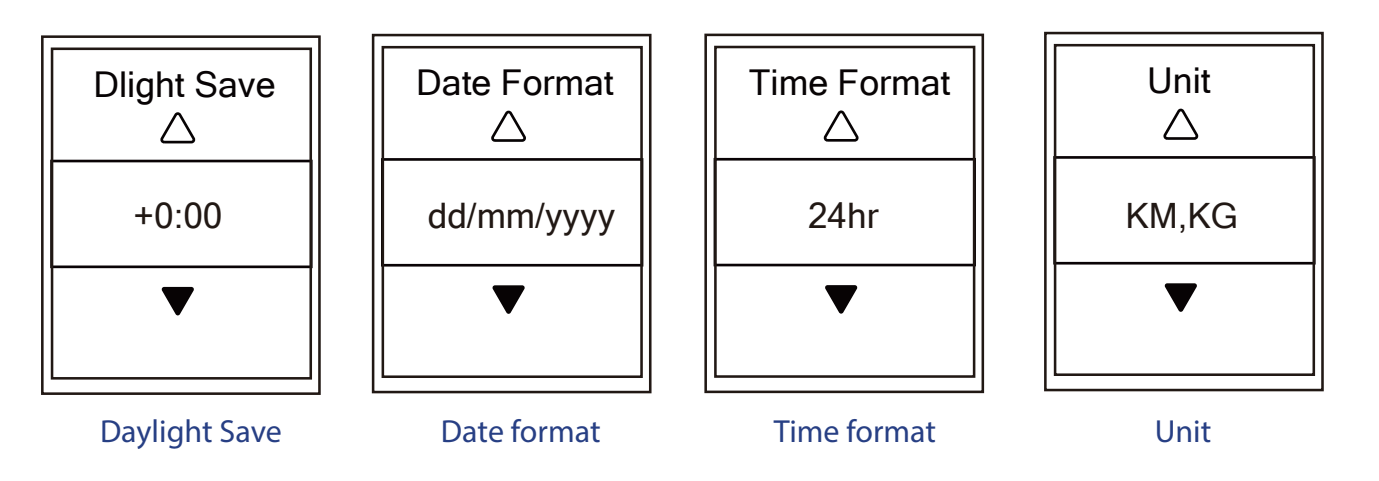

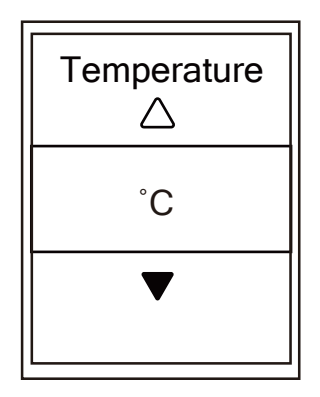

**Temperature** 

- 1. In the Settings menu, press  $\blacktriangledown$  and then press okolap to select **General**.
- 2. Press okoLAP to enter **System**.
- 3. Press ▼ to select **Time/Unit** and press ok  $\bullet$  LAP to confirm.
- 4. Press  $\triangle$  /  $\blacktriangledown$  to select setting you would like to edit and press ok  $\bullet$  LAP to confirm.
- 5. Press  $\blacktriangle$  /  $\blacktriangledown$  to select the desired setting/format and press ok LAP to confirm.
- 6. Press **DII** to exit this menu.

### **Contrast**

You can adjust contrast on your device.

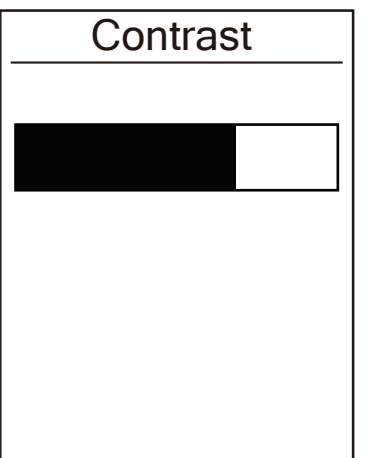

- 1. In the Settings menu, press  $\nabla$  and then press okolap to select **General**.
- 2. Press ok **OLAP** to enter **System**.
- 3. Press  $\nabla$  to select **Contrast** and press ok LAP to confirm.
- 4. Press  $\blacktriangle$  /  $\nabla$  to adjust desired contrast.
- 6. Press **DII** to exit this menu.

### **Language**

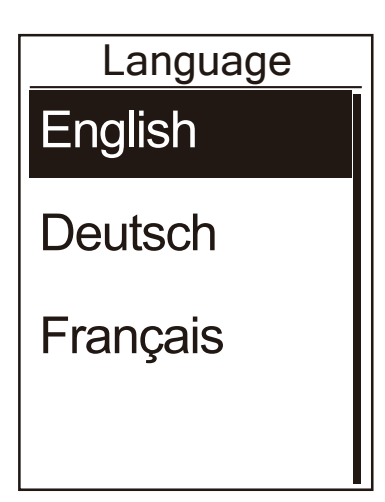

- 1. In the Settings menu, press  $\nabla$  and then press okoLAP to select **General**.
- 2. Press okoLAP to enter System.
- 3. Press  $\blacktriangledown$  to select **Language** and press okolap to confirm.
- 4. Press  $\blacktriangle$  /  $\blacktriangledown$  to select desired language and press OKOLAP to confirm.
- 5. Press to exit this menu.

## <span id="page-29-0"></span>**Bluetooth**

Before pairing Rider 450 with your bluetooth enabled mobile phone, make sure the bluetooth function of your mobile phone and Rider 450 is turned on.

### **Enable Bluetooth**

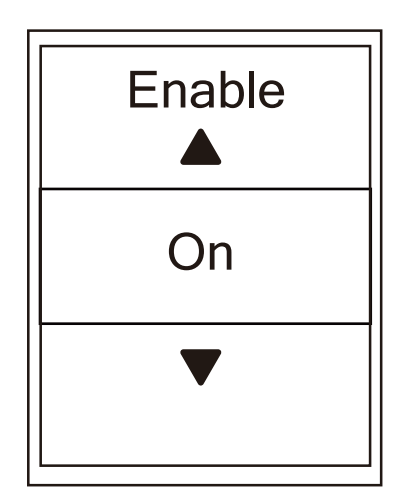

- 1. In the Settings menu, press  $\nabla$  and then press okoLAP to select **General**.
- 2. Press ▼ to select **Bluetooth** and press okoLAP to confirm.
- 3. Press  $\triangle$  /  $\nabla$  to turn on/off bluetooth.
- 4. Press ווכ to exit this menu.

## <span id="page-30-0"></span>**Configure Auto Scroll**

When the feature is enabled, the device will automatically switch pages at the preset time.

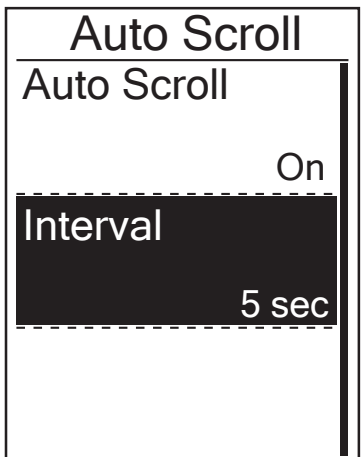

1. In the Settings menu, press  $\nabla$  and then press okoLAP to select **General**.

- 2. Press ▼ to select **Auto Scroll** and press **OKOLAP** to confirm.
- 3. Press  $\blacktriangledown$  to select the setting that you want to change and press <sup>okoLAP</sup> to enter its submenu.
	- Auto scroll: enable/disable the auto switch.
	- Interval: set the interval time.
- 4. Press **DII** to exit this menu.

## **Enable File Saving Mode**

When the feature is enabled, the device will automatically overwrite from your oldest records when memory storage is full.

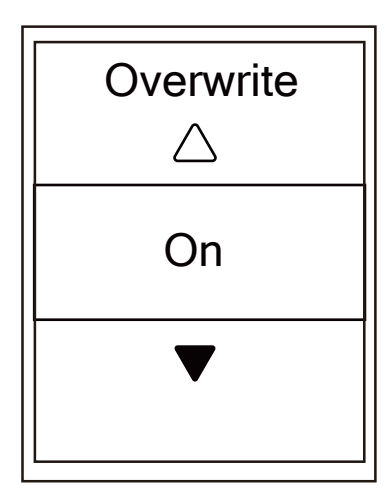

- 1. In the Settings menu, press  $\blacktriangledown$  and then press okolap to select **General**.
- 2. Press  $\blacktriangledown$  to select **File Saving** and press okolar to confirm.
- 3. Press ▲ to select "On" to enable device to overwrite history.
- 4. Press **DII** to exit this menu.

## <span id="page-31-0"></span>**Start Reminder**

When Rider 450 detects the motion of your bike, it would pop up a reminder to ask you if you would like to record or not. You can set the frequency of start reminder.

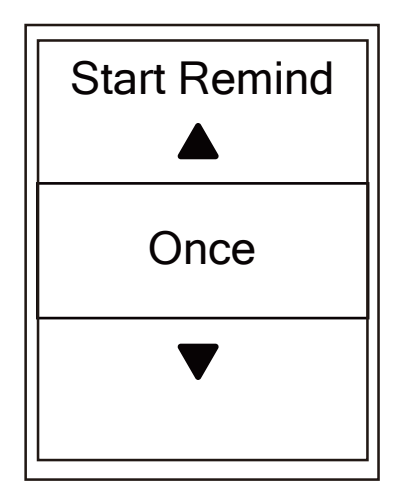

1. In the Settings menu, press  $\nabla$  and then press okoLAP to select **General**.

2. Press  $\blacktriangledown$  to select **Start Remind** and press ox **LAP** to confirm.

- 3. Press  $\blacktriangle$  / $\blacktriangledown$  to select the desired setting and press ok LAP to confirm.
- 4. Press → II to exit this menu.

## **View Memory Usage**

View the storage status of the device.

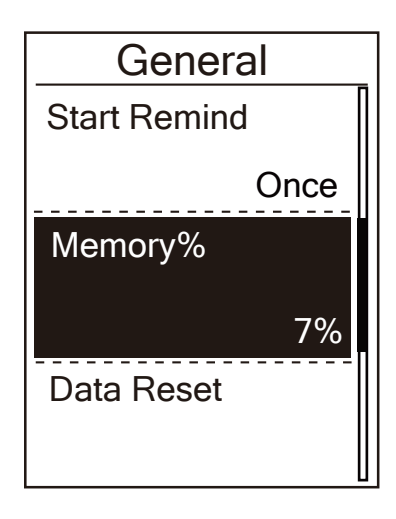

1. In the Settings menu, press  $\nabla$  and then press okoLAP to select **General**.

2. Press ▼ to select **Memory** and press ok  $\bullet$  LAP to confirm. The storage status is displayed on the screen.

3. Press → 11 to exit this menu.

## <span id="page-32-0"></span>**Reset Data**

You can restore your Rider 450 to factory settings.

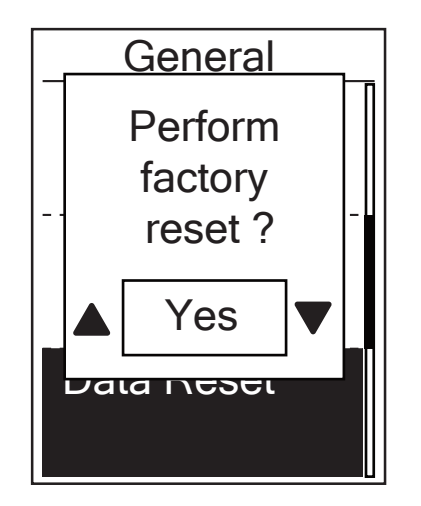

- 1. In the Settings menu, press  $\nabla$  and then press okoLAP to select **General**.
- 2. Press ▼ to select **Data Reset** and press **OK OLAP** to confirm.
- 3. Press  $\blacktriangle$  / $\nabla$  to select "YES" and press ok  $\blacktriangle$ LAP to confirm factory reset.
- 4. Press  $\rightarrow$  **II** to exit this menu.

**NOTE:** Factory reset operation will restore device to factory default settings. In addition to deleting all the tracks, it will also delete pre-paired sensors but will not remove UUID from the account you added in. i

## **View Firmware Version**

You can view your device current firmware version.

- 1. In the Settings menu, press  $\blacktriangledown$  and then press ok **LAP** to select **General**.
- 2. Press  $\blacktriangledown$  to select **About** and press okolar to confirm. Current firmware version is displayed on the screen.
- 3. Press **bul** to exit this menu.

## <span id="page-33-0"></span>**ANT+/ BLE Sensors**

Rider 450 is compatible with both ANT+ and BLE sensors. You can customize the respective sensor settings such as rescan the sensor to pair with your device or enable/disable the function. \*Rider 450 is currently compatible with ANT+ power sensor.

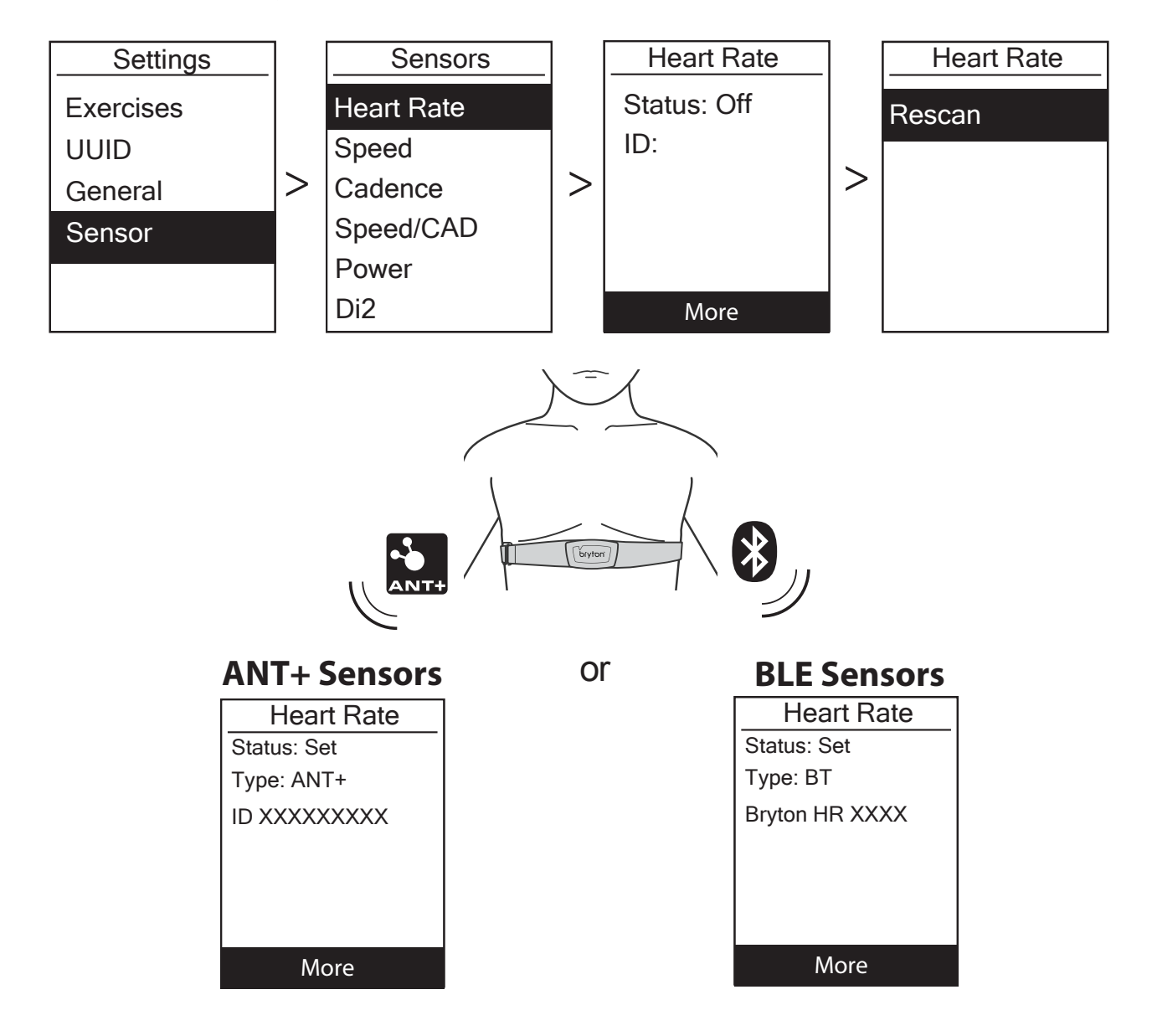

- 1. In the Settings menu, press **v** to select **Sensor** and press okolar to confirm.
- 2. Press ▼ to select Heart Rate, Speed, Cadence, Speed/CAD, Power Meter, Di2, E-Shifting and press  $\alpha$  ok  $\bullet$  LAP to confirm selection.
- 3. To pair sensors with your device, please have the Bryton Smart sensors installed first, wearing the Heart Rate sensor or rotating the crank and wheel a few times to wake up the Bryton Smart Sensors. To pair Di2 with your device, please make sure you have installed the Di2 D-Fly transmitter, and then press the shift lever to wake up Di2.

To pair E-Shifting with your device, please press the shift lever to wake up E-tap or EPS.

- 4. Press okolap to enter submenu. Press  $\blacktriangledown$  to select desired setting and press okolap to confirm.
	- **Rescan**: rescan to detect the sensor for pairing with your device.
	- **Turn on** / **Turn off**: enable / disable the sensor.
- **Calibration :** calibrate the power meter. (Refer to Note for more details.)
- 5. Press **DII** to exit this menu.

#### **NOTE:**

- Please refer t[o page 49-50](#page-48-0) for sensors installation.
- While pairing your speed/cadence sensor/the heart rate belt and power meter, please make sure there is no other cadence/speed sensor/power meter within 5m.
- Bryton smart sensors can only be paired when they are awake, or they would go back to sleep to preserve power.
- $\cdot$  When the heart rate monitor is paired, the  $\blacktriangledown$  heart rate icon appears on the main screen. When cadence sensor is paired, the cadence sensor icon  $\bullet$  appears on the main screen.
- To calibrate the power meter, please follow the power meter calibration instructions, and then Select Calibration in Power menu to calibrate. When you see the number, press okoLAP to save.
- After pairing, your Bryton devices automatically connect to Bryton Smart Sensors each time when the sensors are awake.

#### **NOTE:**

Rider 450 provides 2 bike profiles. Each profile has its respective sensor setting. Simply activate the bike you choose you ride in Bike Profile setting and you are ready to go Please refer to [page](#page-38-0) 39 to learn how to activate the bike.

### **Gear Setup**

To make sure the correct E-shifting related data is displayed, the front and rear gears need to be configured according to the number of chainrings of the crankset.

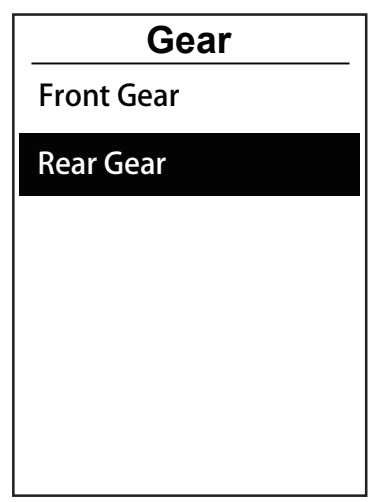

- 1. In the Settings menu, press  $\blacktriangledown$  to select Sensors> Di2, E-Shifting and press OKOLAP.
- 2. Press okoLAP to enter **More** menu.

Press  $\blacktriangledown$  to select **Gear** and press ok●LAP to confirm.

- 3. Press okoLAP to enter Front Gear/Rear Gear and press  $\alpha$  elapagain to enter. Press  $\triangle$  /  $\blacktriangledown$  to set up the number of chainrings of the crankset.
- 4. Press  $\blacktriangledown$  to select **Gear** and press okoLAPto enter. Press  $\triangle$  / $\blacktriangledown$  to change each gears' settings according to the number of chainrings of the crankset.
- 5. Press to un to exit this menu

### **Di2 Remote Control**

Rider 450 is integrated with Shimano Di2 D-fly electronic shifting system. After simple setup, you can enjoy the convenience of remotely controlling Rider 450 via pressing Di2 shift levers. Before setting, please make sure Rider 450 is paired with compatbile Di2 D-fly.

**Note:** To enable this function, it requires the installation of compatible Shimano Di2 D-fly electronic shifting system and compatible Shimano Di2 shift levers with hidden buttons on your bike. Please refer to [page 34 to lea](#page-33-0)rn how to pair Di2 with your Rider 450 .

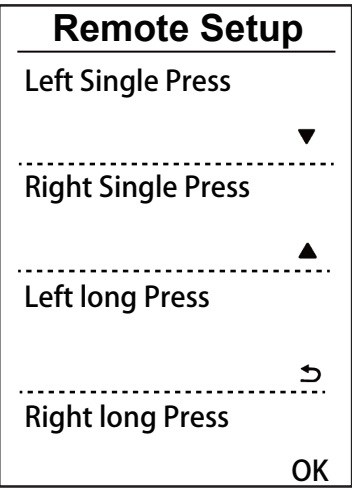

- 1. In the Settings menu, press  $\blacktriangledown$  to select Sensors> Di2 and press okoLAP.
- 2. Press okolar to enter **More** menu Press  $\blacktriangledown$  to select **Remote Setup** and press OKOLAP to confirm.
- 3. Press  $\nabla/\blacktriangle$  to select desired option to change the setting and press  $\alpha \sim \alpha$ . Press  $\nabla/\blacktriangle$  to select desired button and press <sub>OK●LAP</sub> to confirm. Repeat above steps until buttons on top of shift are all assigned to different functions.
- 4. Press → II to exit this menu.

## <span id="page-36-0"></span>**Altitude**

You can set the altitude setting for the current location and four other locations.

### **Current Altitude**

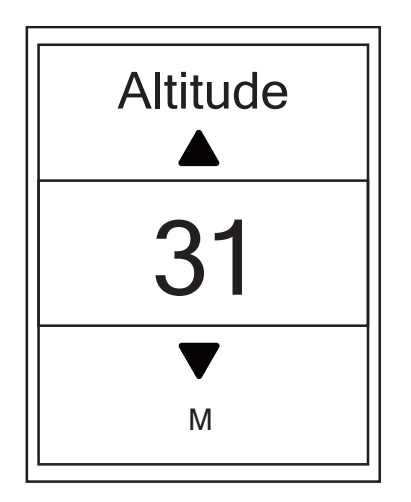

- 1. In the Settings menu, press  $\nabla$  and then press okoLAP to select **Altitude**.
- 2. Press <sup>OKOLAP</sup> to enter **Altitude**.
- 3. Press  $\triangle$  /  $\blacktriangledown$  to adjust value of current altitude and press **OK●LAP to confirm.**
- 4. Press **bu∎** to exit this menu.

**Note:** The value of altitude on the meter mode will be changed once current altitude is adjusted. i

**Note:** Current Altitude can also be adjusted via Bryton Active App. Please go t[o page 43](#page-42-0)  tollearn how to calibrate altitude.

### **Other Location Altitude**

With other locations altitude setting, you can save a value of altitude of your planned location, and do calibration once you are in the appointed position.

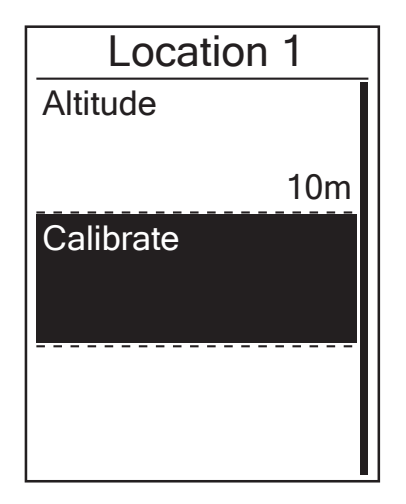

- 1. In the Settings menu, press  $\nabla$  and then press okoLAP to select **Altitude**.
- 2. Press ▼ to select **Location 1, Location 2, Location 3**, **Location 4** or **Location 5** and press oko LAP to enter.
- 3. To set altitude of the location, press okoLAP to enter **Altitude**.
- 4. Press  $\triangle$  /  $\blacktriangledown$  to adjust value of altitude and press oko LAP to save.
- 5. To calibrate the set altitude, press  $\blacktriangledown$  to select **Calibrate** and press ok **OLAP** to confirm.
- 6. Press  $\rightarrow$  U to exit this menu.

## <span id="page-37-0"></span>**Personalize User Profile**

You can change your personal information.

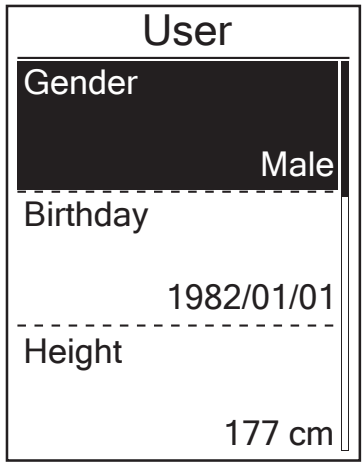

- 1. In the Settings menu, press  $\nabla$  and then press okoLAP to select **Profile**.
- 2. Press okoLAP to enter **User Profile**. A message of "Input correct profile as it might affect analysis." pops up. Press ok LAP to confirm after reading message.
- 3. Press  $\blacktriangledown$  to select setting that you want to edit and press ok **LAP** to enter its submenu.
	- Gender : select your gender.
	- Birthday: set your Birthday
	- Height: set your height.
	- Weight: set your weight.
	- Max HR: set your maximum heart rate.
	- LTHR: set your lactate threshold heart rate.
	- FTP: set your functional threshold power.
	- MAP: set your maximum aerobic power.
- 4. Press  $\triangle$  / $\blacktriangledown$  to select the desired setting and press ok  $\bullet$  LAP to confirm.
- 5. Press **וו**כ to exit this menu.

**NOTE:** Please enter correct personal information since it might affect analysis.

## <span id="page-38-0"></span>**Personalize Bike Profile**

You can customize and view your bicycle(s) profile.

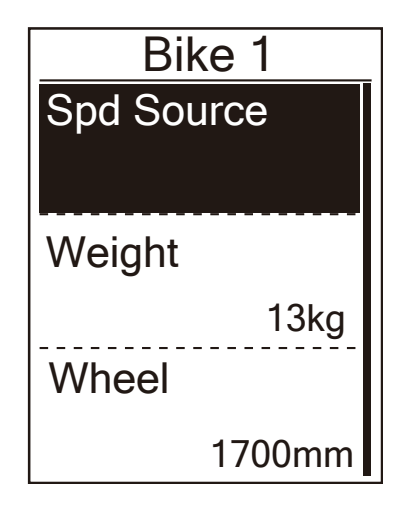

- 1. In the Settings menu, press  $\nabla$  and then press okoLAP to select **Profile**.
- 2. Press **v** to select **Bike Profile** and then press ok **OLAP** to enter.
- 3. Press  $\blacktriangledown$  to select setting that you want to edit and press ok **LAP** to enter its submenu.
	- Spd Source: set the priority of the speed sources
	- Weight: set the bike weight.
	- Wheel: set the bike wheel size.
- Activate: select to activate the bike.
- 4. Press  $\triangle/\blacktriangledown$  to adjust the desired setting and press ok  $\bullet$  LAP to confirm.
- 5. Press **the sum** to exit this menu.

**NOTE:** For details on wheel size, see "Wheel Size and Circumference"o[n page 51.](#page-50-0)

### **View Bike Profile**

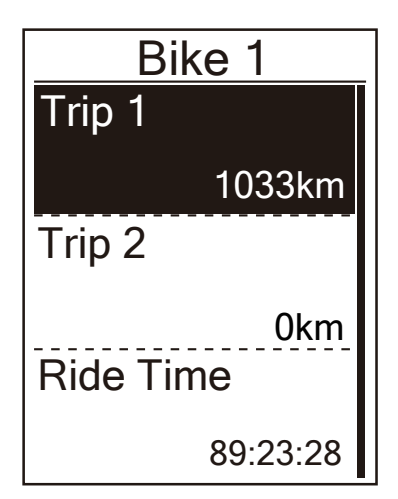

- 1. In the Settings menu, press  $\nabla$  and then press okoLAP to select **Profile**.
- 2. Press **v** to select **Bike Profile** and then press OKOLAP to enter.
- 3. Press  $\blacktriangledown$  to select **Overview** and press ok **LAP** to enter its submenu.
- 4. Press  $\blacktriangledown$  to select your desired bike and press ok LAP to confirm.
- 5. Press  $\blacktriangledown$  to view more data of the selected bike.
- 6. Press **DII** to exit this menu.

### <span id="page-39-0"></span>**Adjust Odometer**

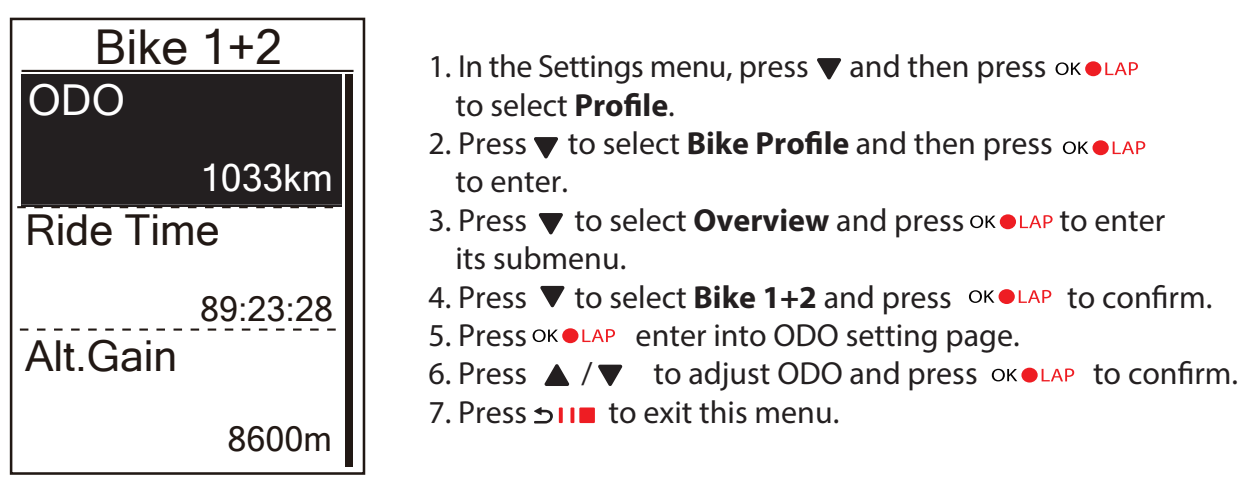

**NOTE:** To get to the number faster, you can long press  $\blacktriangle / \blacktriangledown$ .

### **Reset ODO**

You can reset the distance of Trip 1, Trip 2 and odometer.

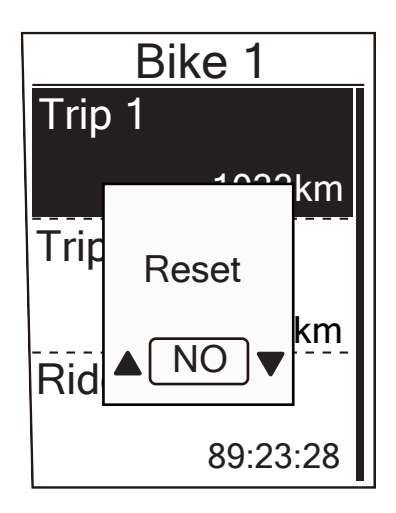

- 1. In the Settings menu, press  $\nabla$  and then press ok  $\bullet$ LAP to select **Profile**.
- 2. Press  $\blacktriangledown$  to select **Bike Profile** and then press okoLAP to enter.
- 3. Press  $\blacktriangledown$  to select **Overview** and press okolar to enter its submenu.
- 4. Press  $\blacktriangledown$  to select the desired bike and press  $\circ\kappa\bullet$  LAP to confirm.
- 5. Press  $\blacktriangledown$  to select trip 1 or trip 2 and press okolar to confirm. If you select Bike 1+2, please select ODO.
- 6. A message "Reset" pops up on the device. Press  $\blacktriangledown$  to select "YES" and press oko LAP to confirm or press  $\triangle$  /  $\blacktriangledown$  to set ODO to the desired number.
- 7. Press  $\rightarrow$   $\blacksquare$  to exit this menu.

**NOTE:** Trip 1, Trip 2 means cumulative mileage recorded before you reset it. They are 2 separate distance measurements. You are free to use Trip 1 or Trip 2 to record, for example, weekly total distance and use another to record, for example, monthly total distance.

## <span id="page-40-0"></span>**Wireless Local Area Network(WLAN)**

Rider 450 supports WLAN.With the access to the internet, the device will automatically sync data to/from Bryton Active App. Once the connection to a network or hotspot is successfully, set up, next time the device will automatically link to the same network or hotspot when detected. You can also forget a network or hotspot and set up a new one.

**Note:** Please refer to [page 10-11 to](#page-9-0) learn how to sync data via WLAN.

### **Connections**

Before syncing data, please make sure you have set up a connection to any network or hotspot.

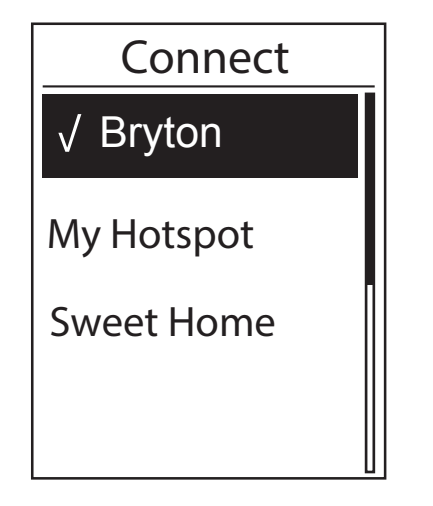

- 1. In Settings menu, press **v** to select **Network** >Connect and press okoLAP.
- 2. Press  $\triangle / \blacktriangledown$  to choose one available network or hotspot and press OKOLAP.
- 3. Press  $\triangle$  / $\blacktriangledown$  to enter password and choose  $\sqrt{\ }$  to confirm selection. If a network is marked " $\sqrt{ }$ ", it means this network is successfully set up.
- 4. Press **DII** to exit this menu.

**Note:** WLAN will be automatically activated during setting and transferring data and turned off once setting and transferring data is completed.

### **Forget Network**

 You can view networks or hotspots which have been set up and unlink connections to networks or hotspots.

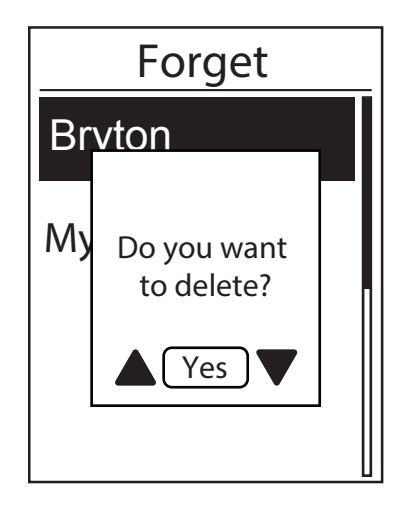

- 1. In Settings menu, press **v** to select **Network** >Forget and press ok  $\bullet$ LAP.
- 2. Press  $\triangle$  /  $\nabla$  to choose a network or hotspot and press  $OKOLAP$ .
- 3. A message "Do you want to delete? "pops up and press  $\triangle$  / $\nabla$  to select Yes and press **OK●LAP to confirm delete.**
- 4. Press ווכ to exit this menu.

# <span id="page-41-0"></span>**Bryton Active App Advanced Settings**

After pairing your Rider 450 with Bryton Active App, you will have access to Grid Setting, Altitude Calibration and Notifications.

## **Grid Setting**

You can customize your data page manually, turn on/off Smart Pause and set Data Recording.

- 1. Pair Aero 60 with Bryton Active App
	- a. Go to Settings > General > Bluetooth to turn on Bluetooth on Rider 450.
	- b. Go to your phone "Settings>Bluetooth" and enable Bluetooth.
	- c. Go to Bryton Mobile App and tap "Settings>Device Manager>+".
	- d. Select and add your device by pressing "+".
	- e. Tap "Pair" to pair your device with your phone. (For iOS phone only)
	- f. Tap "Finish" to complete pairing.
- 2. Customize Your Data Page
	- a. Tap "Settings > Grid Setting" in Bryton Active App
	- b. Turn on your prefered pages and enter the page.
	- d. Tap  $<$  or  $>$  to change the number of grids.
	- e. Tap data grid to change ride data.

## <span id="page-42-0"></span> **Altitude Calibration**

With connection to Internet, Bryton Active App provides altitude information for you to calibrate directly. You can also change altitude manually.

- 1. Pair Rider 450 with Bryton Active App
	- a. Go to Settings > General > Bluetooth to turn on Bluetooth on Rider 450.
	- b. Go to your phone "Settings>Bluetooth" and enable Bluetooth.
	- c. Go to Bryton Mobile App and tap "Settings>Device Manager>+".
	- d. Select and add your device by pressing "+".
	- e. Tap "Pair" to pair your device with your phone. (For iOS phone only)
	- f. Tap "Finish" to complete pairing.
- 2. Calibrate Your Altitude
	- a. Tap "Alt. Cal" in Bryton Active App.
	- b. Bryton Active App shows altitude of your current location. you can also make manual changes by pressing  $\triangle \blacktriangledown$  or tap on the number to input manually.
	- d. Tap "Calibrate" to make change as suggested.
	- e. Tap "OK" to calibrate altitude data for your device.

## <span id="page-43-0"></span>**Notifications**

After pairing your compatible smartphone using Bluetooth Smart wirelessly technology with Rider 450, you can receive phone call, text and email notifications on your Rider 450.

#### 1. IOS Phone Pairing

- a. Go to Settings > General > Bluetooth to turn on Bluetooth on Rider 450.
- b. Go to your phone "Settings>Bluetooth" and enable Bluetooth.
- c. Go to Bryton Mobile App and tap "Settings>Device Manager>+".
- d. Select and add your device by pressing "+".
- e. Tap "Pair" to pair your device with your phone. (For iOS phone only)
- f. Tap "Finish" to complete pairing.

#### **NOTE**:

• If notifications don't work, please go to your phone "Settings>Notifications" and check if you have allowed notifications in compatible messages and email apps or go to social applications and check if you have turned on notifications in your application settings.

#### 1. Android Phone Pairing

- a. Go to Settings > General > Bluetooth to turn on Bluetooth on Rider 450.
- b. Go to your phone "Settings>Bluetooth" and enable Bluetooth.
- c. Go to Bryton Mobile App and tap "Settings>Device Manager>+".
- e. Select and add your device by pressing "+".
- f. Tap "Finish" to complete pairing.
- 2. Allow Notification Access
	- a. Tap "Settings>Notification".
	- b. Tap "OK" to enter setting to allow Notification Access for Bryton app.
	- c. Tap "Active" and select "OK" to allow notification access for Bryton.
	- d. Go back to Notification settings.
	- e. Select and enable In-coming Calls, Text Messages and Emails by tapping each item.

# **Appendix**

## <span id="page-44-0"></span>**Specifications**

# *45*

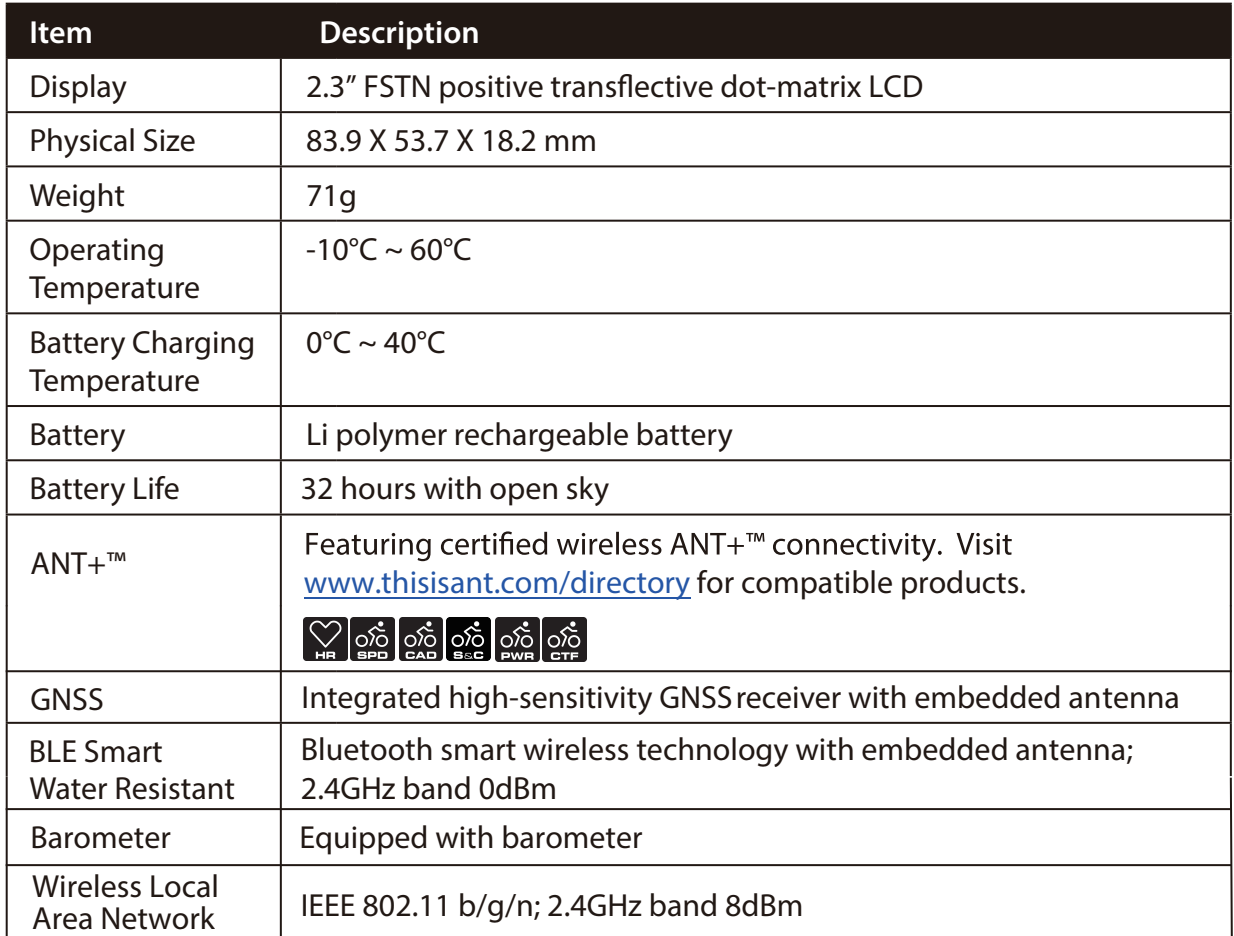

### **Smart Speed Sensors**

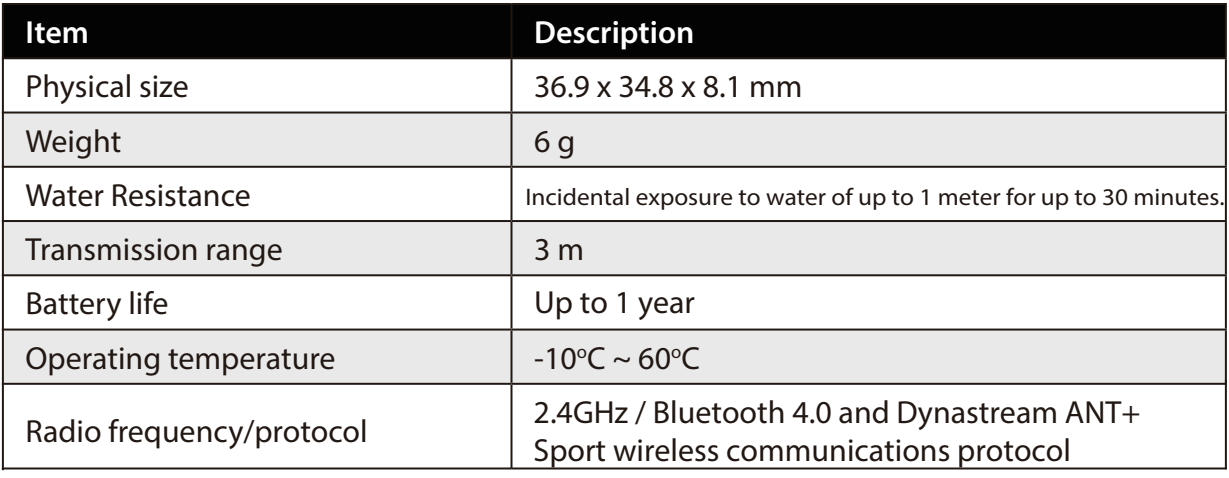

#### **NOTE:**

Accuracy may be degraded by poor sensor contact, electrical, magnectic interference and distance from the transmitter.

To avoid magnetic interference, it is recommended that you change location, clean or replace chain.

### <span id="page-45-0"></span>**Smart Cadence Sensor**

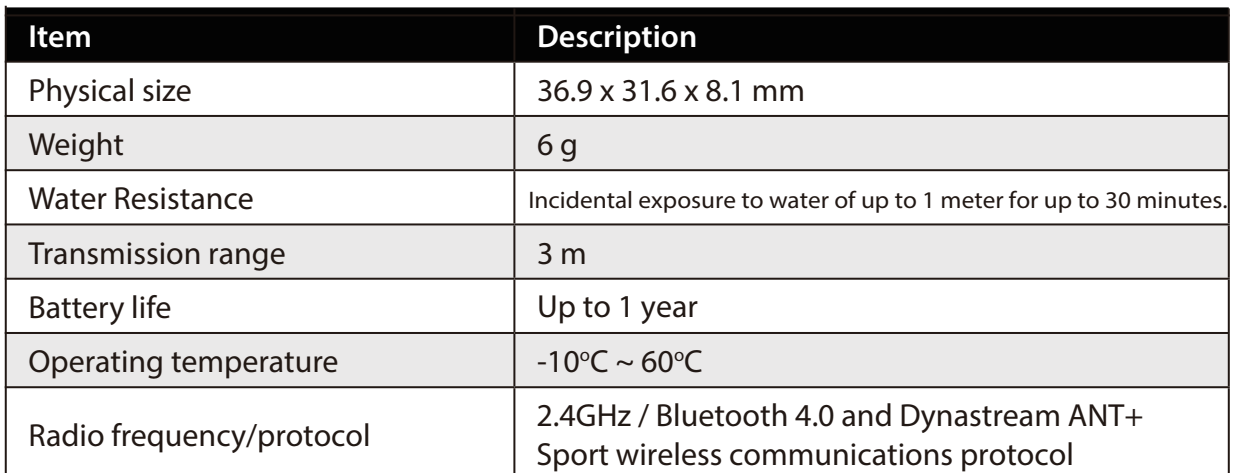

#### **NOTE:**

Accuracy may be degraded by poor sensor contact, electrical, magnectic interference and distance from the transmitter.

### **Smart Heart Rate Monitor**

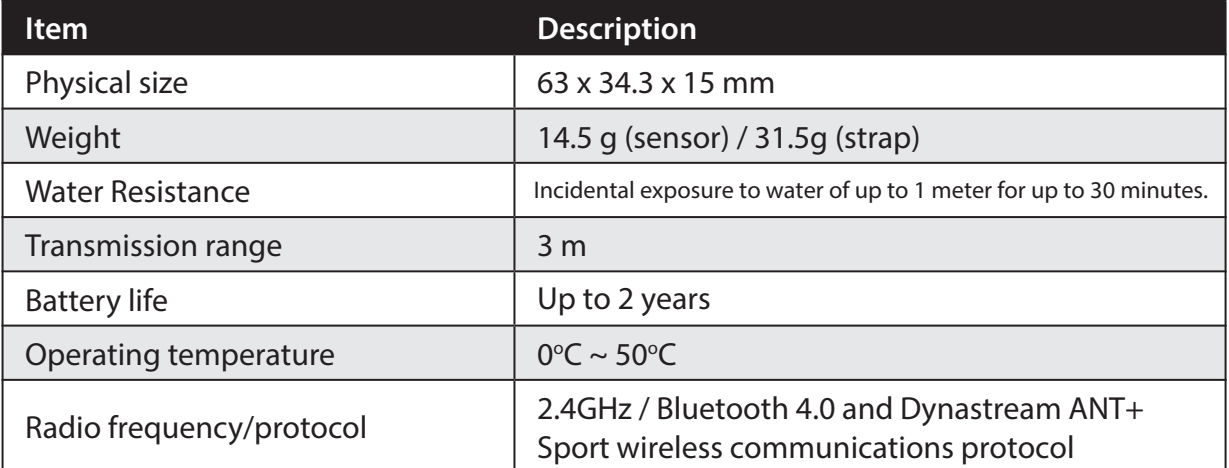

#### **NOTE:**

Accuracy may be degraded by poor sensor contact, electrical, magnectic interference and distance from the transmitter.

### **Battery Information Smart Speed Sensor and Smart Cadence Sensor**

Both sensors contain a user-replaceable CR2032 battery. Before using sensors:

- 1. Locate the circular battery cover on the back of sensors.
- 2. Use your finger to press and twist cover counter-clockwise so the indicator on the cover points to unlock icon  $(\blacksquare)$ .
- 3. Remove the cover and battery tab.
- 4. Use your finger to press and twist cover clockwise so the indicator on the cover points to locked icon ( $\bigcap$ ).

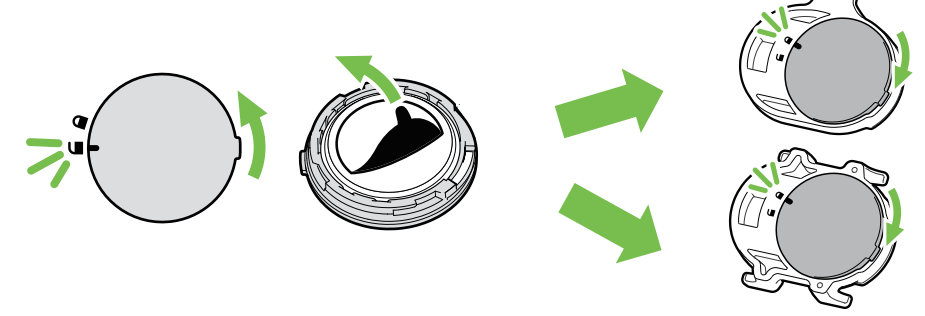

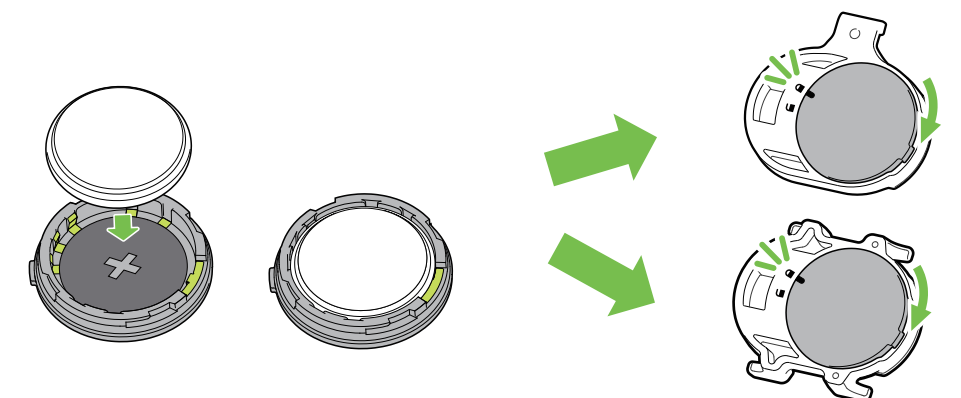

To replace the battery:

- 1. Locate the circular battery cover on the back of sensors.
- 2. Use your finger to press and twist cover counter-clockwise so the indicator on the cover points to unlock icon  $(\blacksquare)$ .
- 3. Remove the battery and insert new battery with positive connector first into the battery chamber.
- 4. Use your finger to press and twist cover clockwise so the indicator on the cover points to locked icon  $($  $)$ .

#### **NOTE:**

- When installing a new battery, if the battery is not placed with the positive connector first, the positive connector will easily deform and malfucntion.
- Be careful not to damage or lose the O-ring gasket on the cover.
- Contact your local waste disposal department to properly dispose of used batteries.

### **Smart Heart Rate Monitor**

The heart rate monitor contains a user-replaceable CR2032 battery.

To replace the battery:

- 1. Locate the circular battery cover on the back of the heart rate monitor.
- 2. Use a coin to twist the cover counter-clockwise.
- 3. Remove the cover and battery.
- 4. Insert the new battery, with the positive connector facing upward and lightly press it.
- 5. Use a coin to twist the cover clockwise.

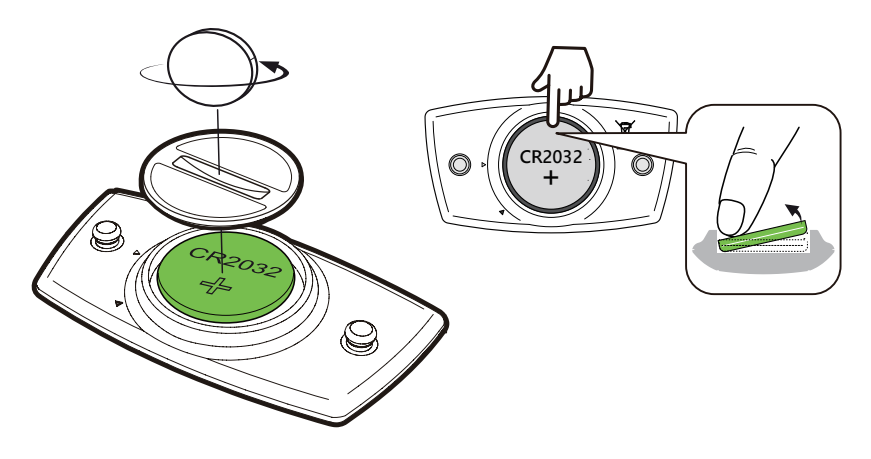

#### **NOTE:**

- Be careful not to damage or lose the O-ring gasket.
- Contact your local waste disposal department to properly dispose of used batteries.

## <span id="page-47-0"></span>**Install Rider 450**

### **Use Aero Mount to Mount Rider 450**

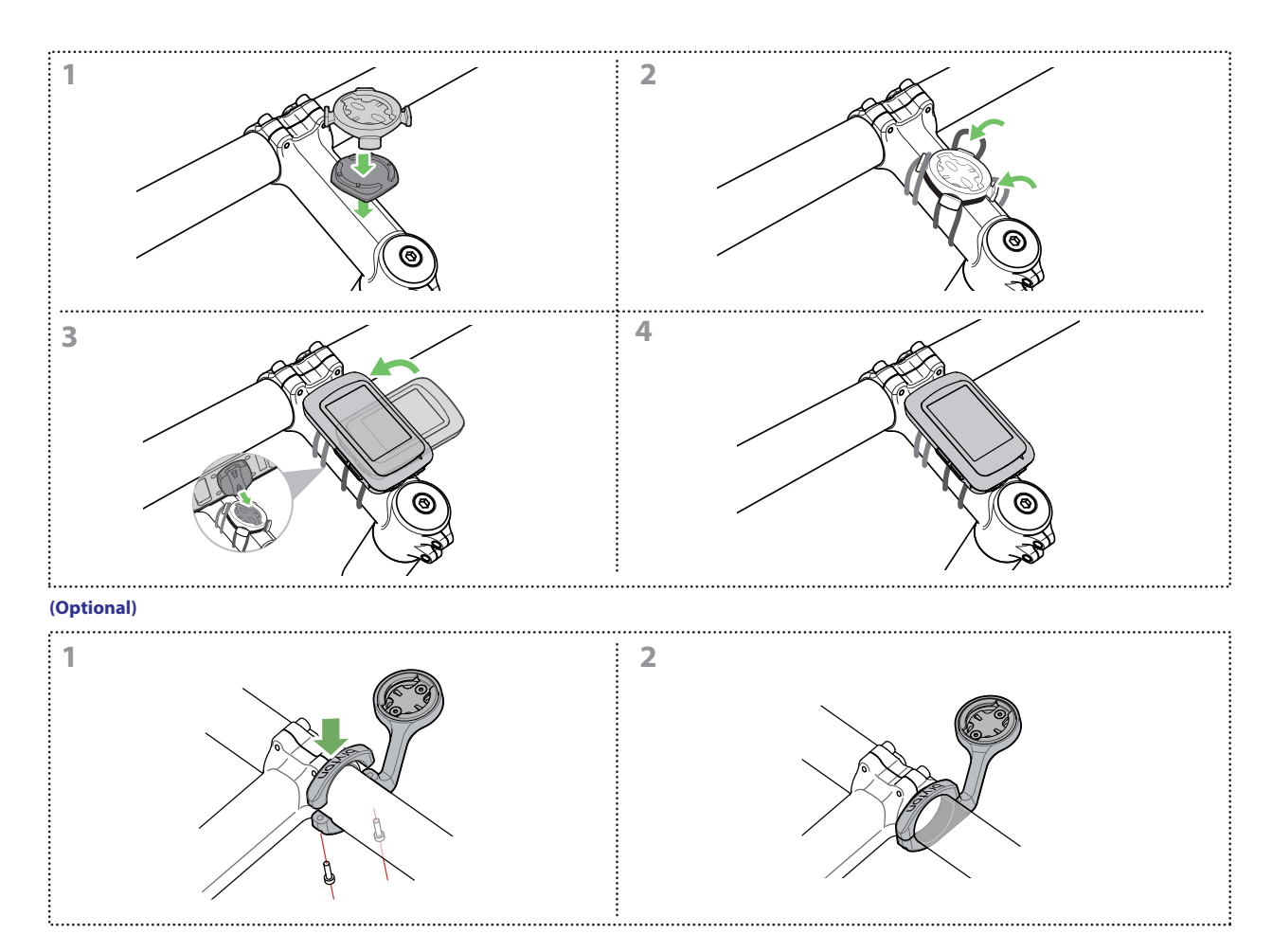

## <span id="page-48-0"></span>**Install Speed/Cadence/Dual Sensor (Optional)**

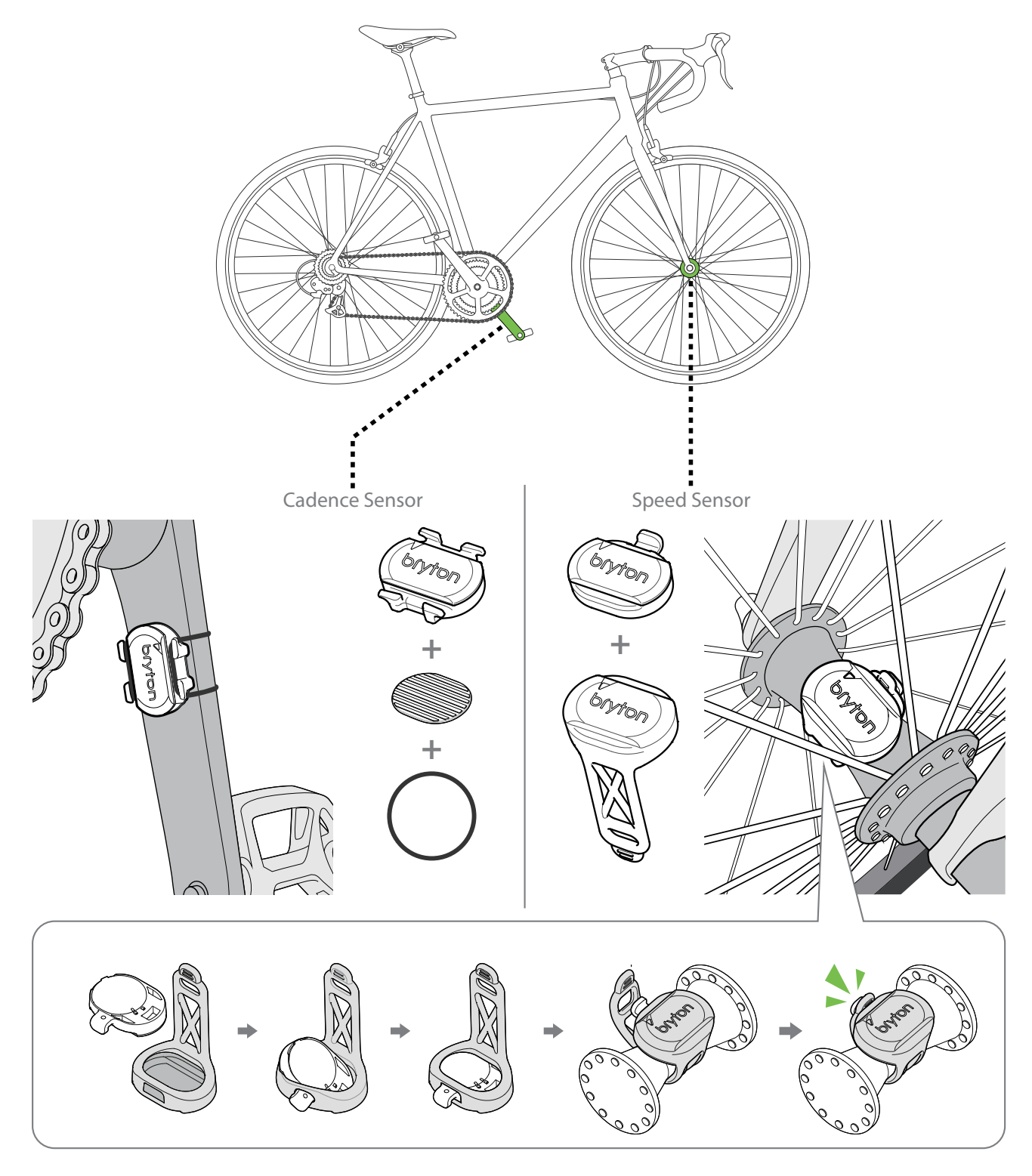

#### **NOTE:**

Once sensors waken, the LED blinks twice. The LED continues to blink when you • continue to pedal for pairing. After around 15 blinks, it will stop blinking. If not used for 10 minutes, sensor would go into sleep mode to preserve power. Please complete the pairing during the time the sensor is awake.

## <span id="page-49-0"></span>**Install Heart Rate Belt (Optional)**

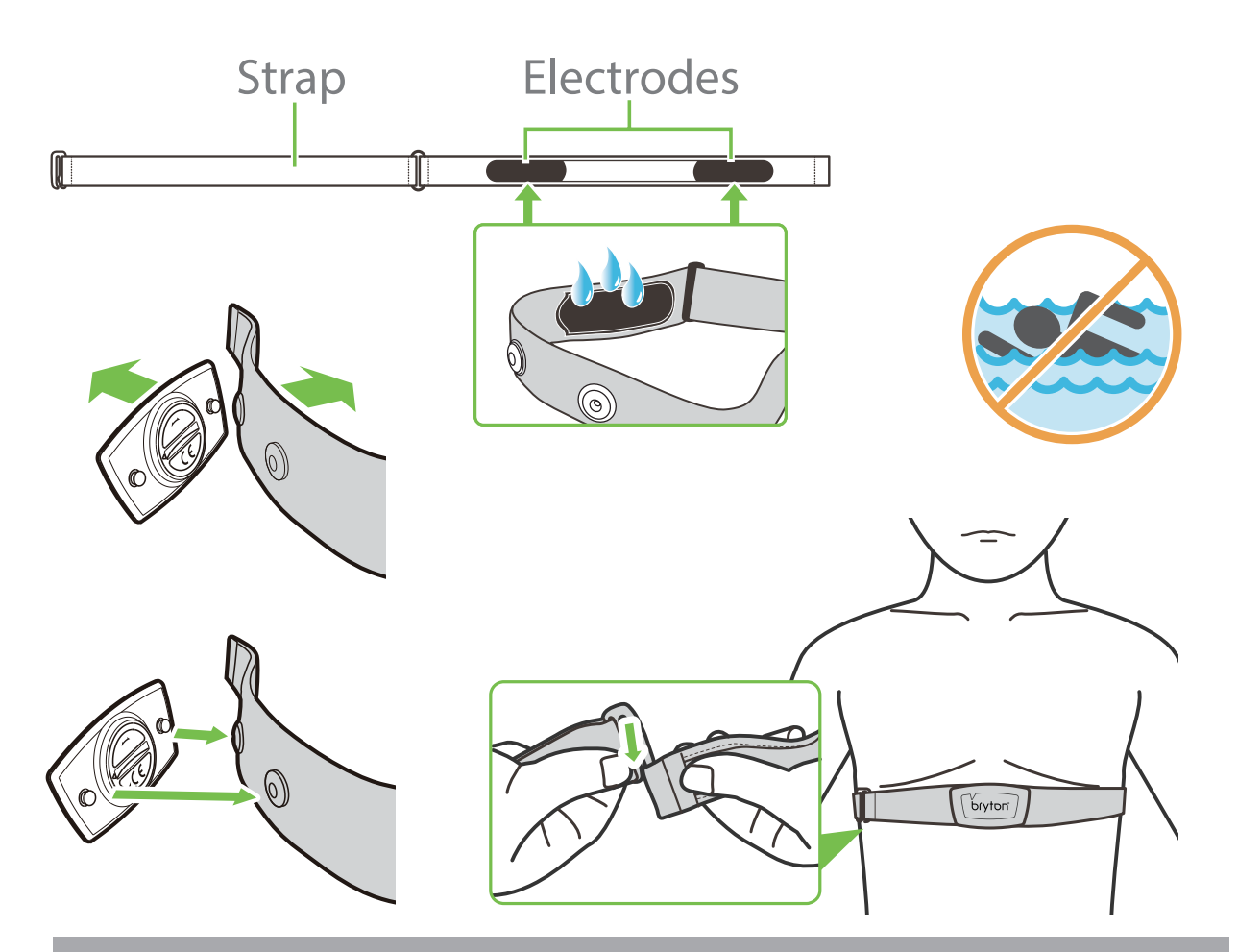

#### **NOTE:**

- In cold weather, wear appropriate clothing to keep the heart rate belt warm.
- The belt should be worn directly on your body.
- Adjust the sensor position to the middle part of the body (wear it slightly below the chest). The Bryton logo shown on the sensor should be facing upward. Tighten the elastic belt firmly so that it will not turn loose during the exercise.
- If the sensor cannot be detected or the reading is abnormal, please warm up for about 5 minutes.
- If the heart rate belt is not used for a period of time, remove the sensor from the heart rate belt.

**NOTE:** Improper battery replacement may cause an explosion. When replacing a new battery, use only the original battery or a similar type of battery specified by the manufacturer. Disposal of the used batteries must be carried out in accordance to the regulations of your local authority.

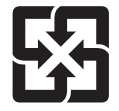

For better environmental protection, waste batteries should be collected separately for recycling or special disposal.

## <span id="page-50-0"></span>**Wheel Size and Circumference**

The wheel size is marked on both sides of the tires.

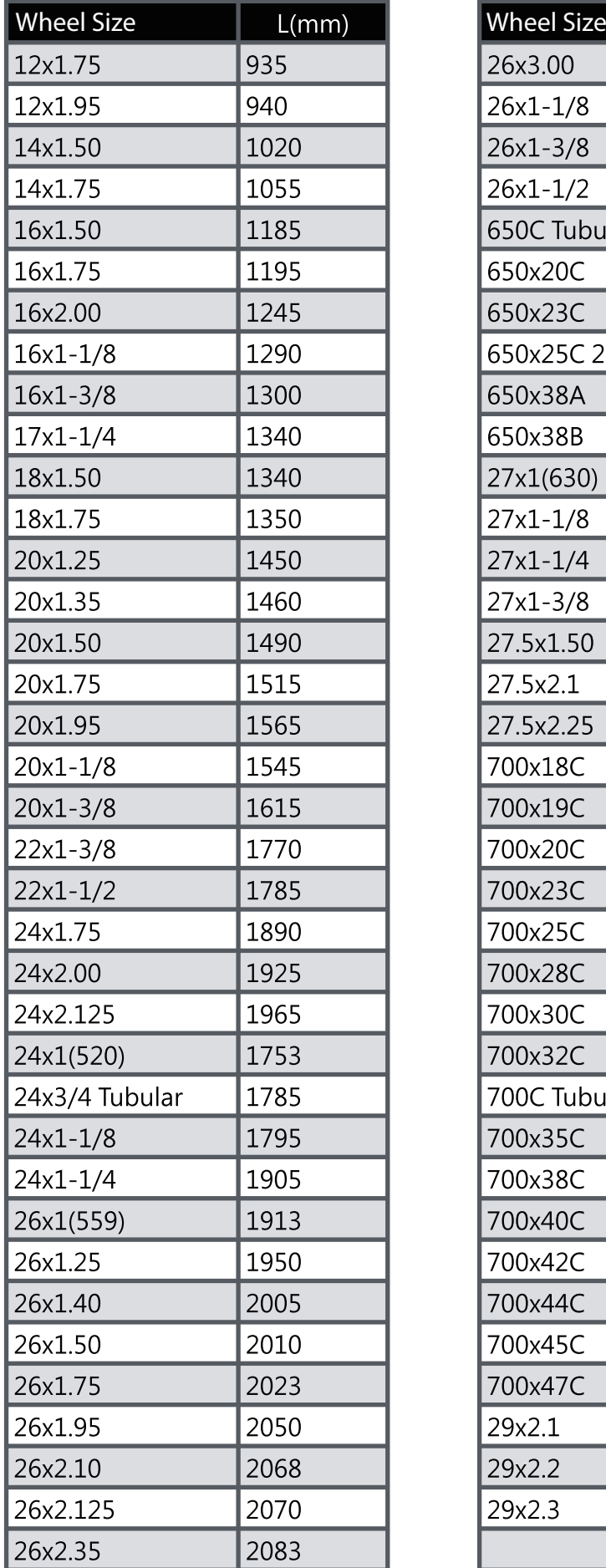

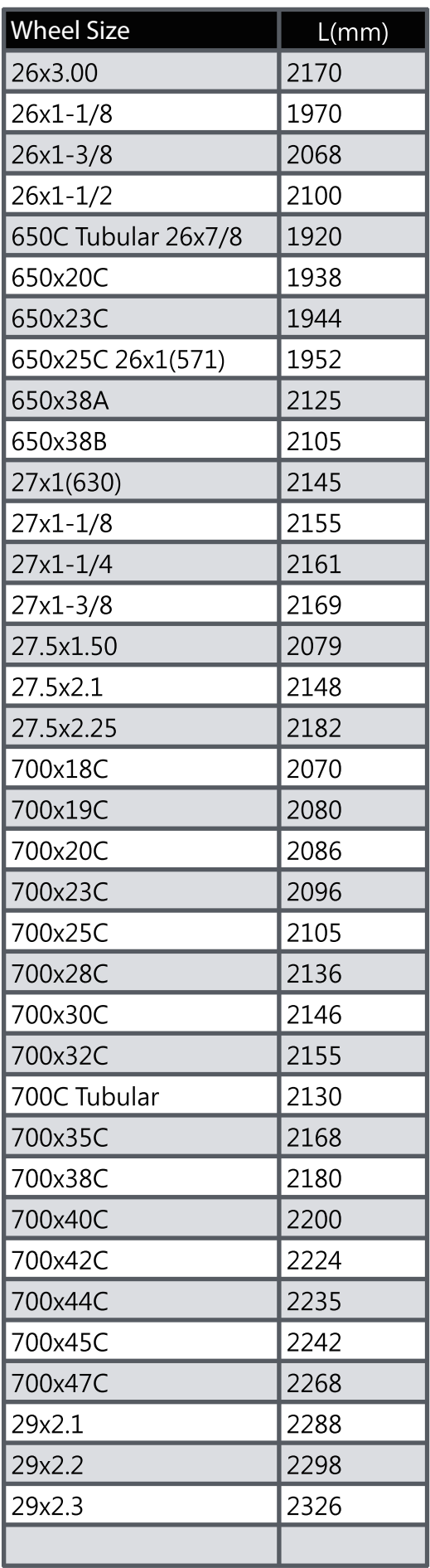

## <span id="page-51-0"></span>**Basic Care For Your Rider 450**

Taking good care of your device will reduce the risk of damage to your device.

- Do not drop your device or subject it to severe shock.
- Do not expose your device to extreme temperatures and excessive moisture.
- The screen surface can easily be scratched. Use the non-adhesive generic screen protectors to help protect the screen from minor scratches.
- Use diluted neutral detergent on a soft cloth to clean your device.
- Do not attempt to disassemble, repair, or make any modifications to your device. Any attempt to do so will make the warranty invalid.

## **Solution to Condensation on the Display**

I saw condensation on the display of my device. Did water get into the device? How do I fix it?

The appearance of fogging or moisture buildup inside of the device screen is a common occurrence caused by condensation and normally does not signify water damage. High humidity or changing temperatures inside and around the device can cause water vapor to gather and condense inside of the cooler inner-screen creating the appearance of fogging. This is common particularly on very warm, humid summer days or very cold, dry winter days where temperatures and moisture levels inside the device differ from the outside environment. If condensation inside the screen should occur, open the rubber cover on the back of the device and allow air to circulate or place the device at room temperature until fogging clears. If fogging persists or if dried water droplet marks or large, running water droplets should appear, please contact local customer support.

## <span id="page-52-0"></span>**Data Fields**

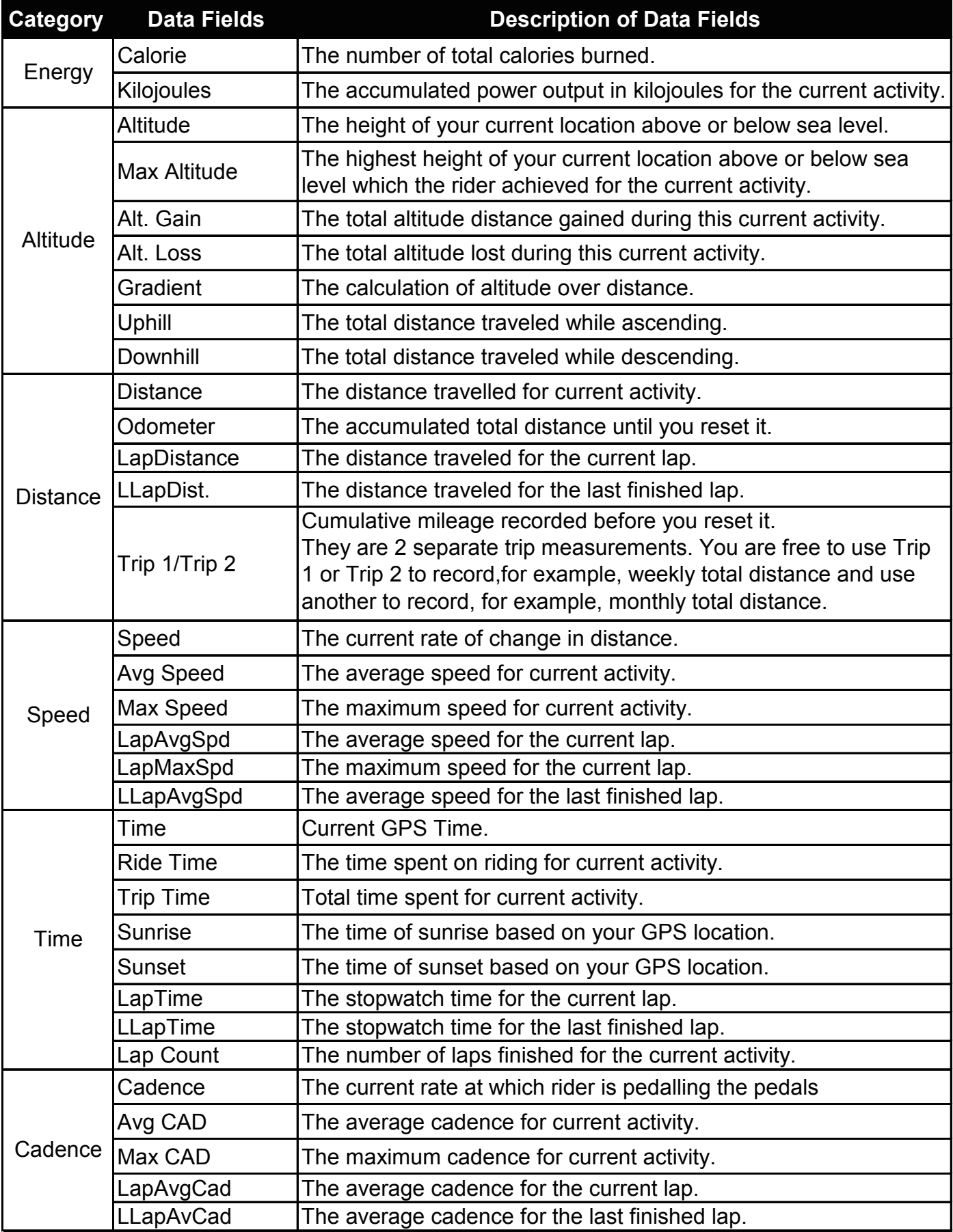

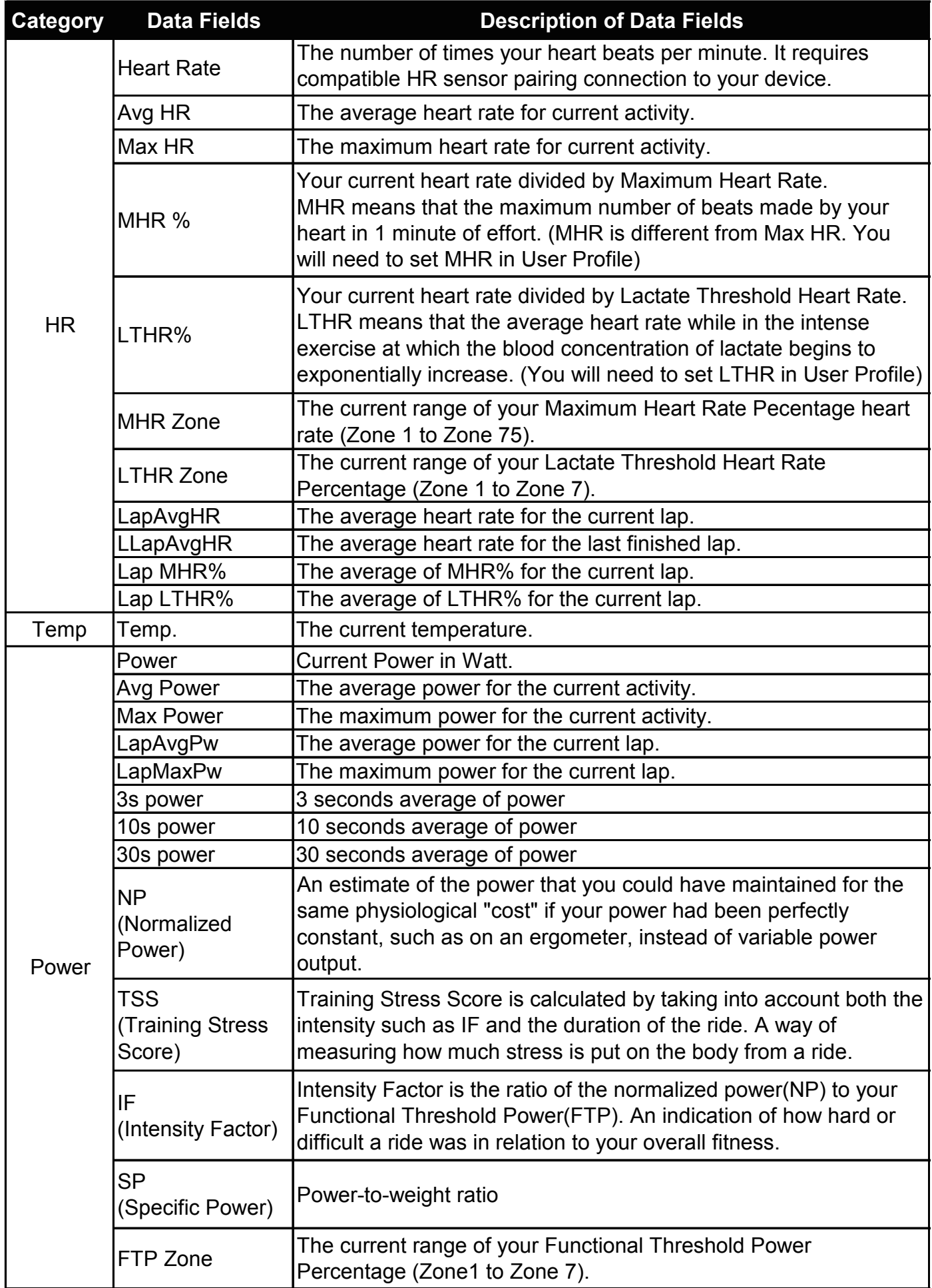

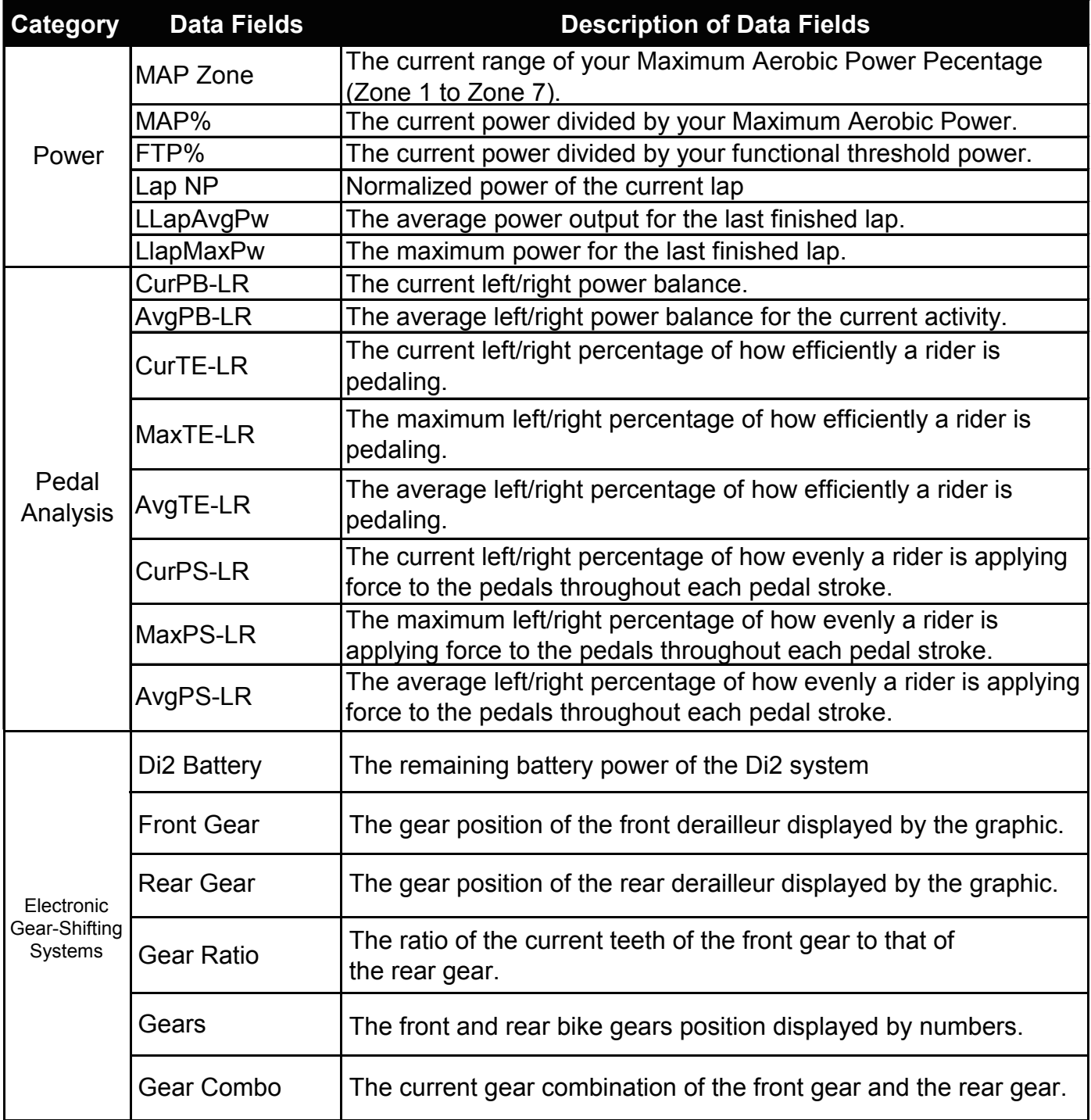

RF Exposure Information (MPE)

This device meets the EU requirements and the International Commission on Non-Ionizing Radiation Protection (ICNIRP) on the limitation of exposure of the general public to electromagnetic fields by way of health protection. To comply with the RF exposure requirements, this equipment must be operated in a minimum of 20 cm separation distance to the user.

Hereby, Bryton Inc. declares that the radio equipment type Bryton product is in compliance with Directive 2014/53/EU. The full text of the EU declaration of conformity is available at the following internet address: http://www.brytonsport.com/download/Docs/CeDocs\_Rider450.pdf

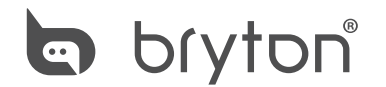

Designed by Bryton Inc. Copyright © 2018 Bryton Inc. All rights reserved. 7F, No.75, Zhouzi St., Neihu Dist., Taipei City 114, Taiwan (R.O.C.)